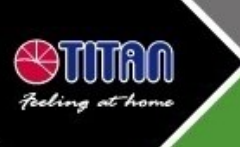

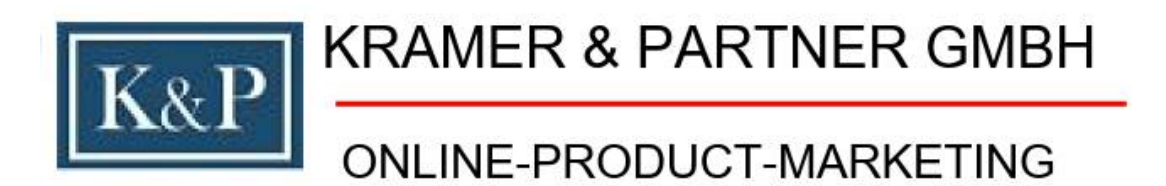

# TTS-MM PRO Bedienungsanleitung

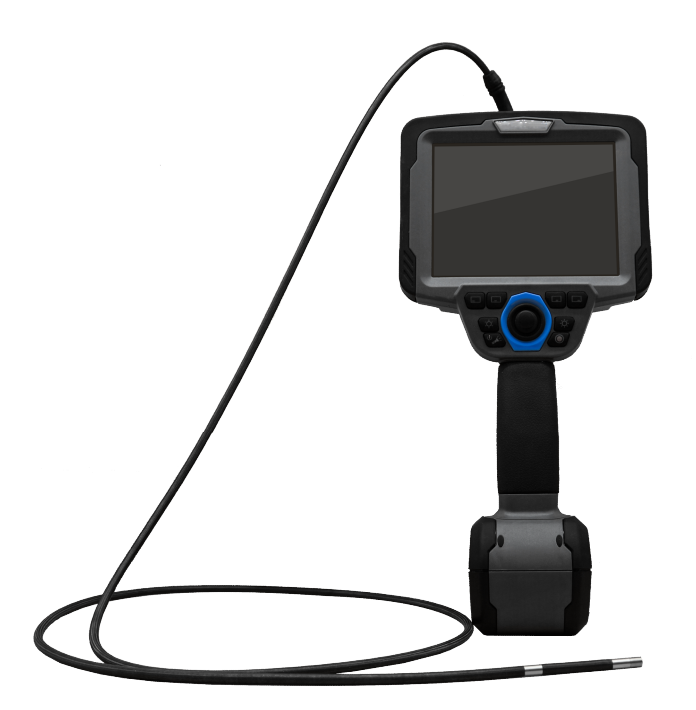

KRAMER & PARTNER GmbH, Wattbergweg 4, DE 34369 Hofgeismar +49(0)5671 2549 <mailto: info@kramer-und-partner.de>

# Inhaltsverzeichnis

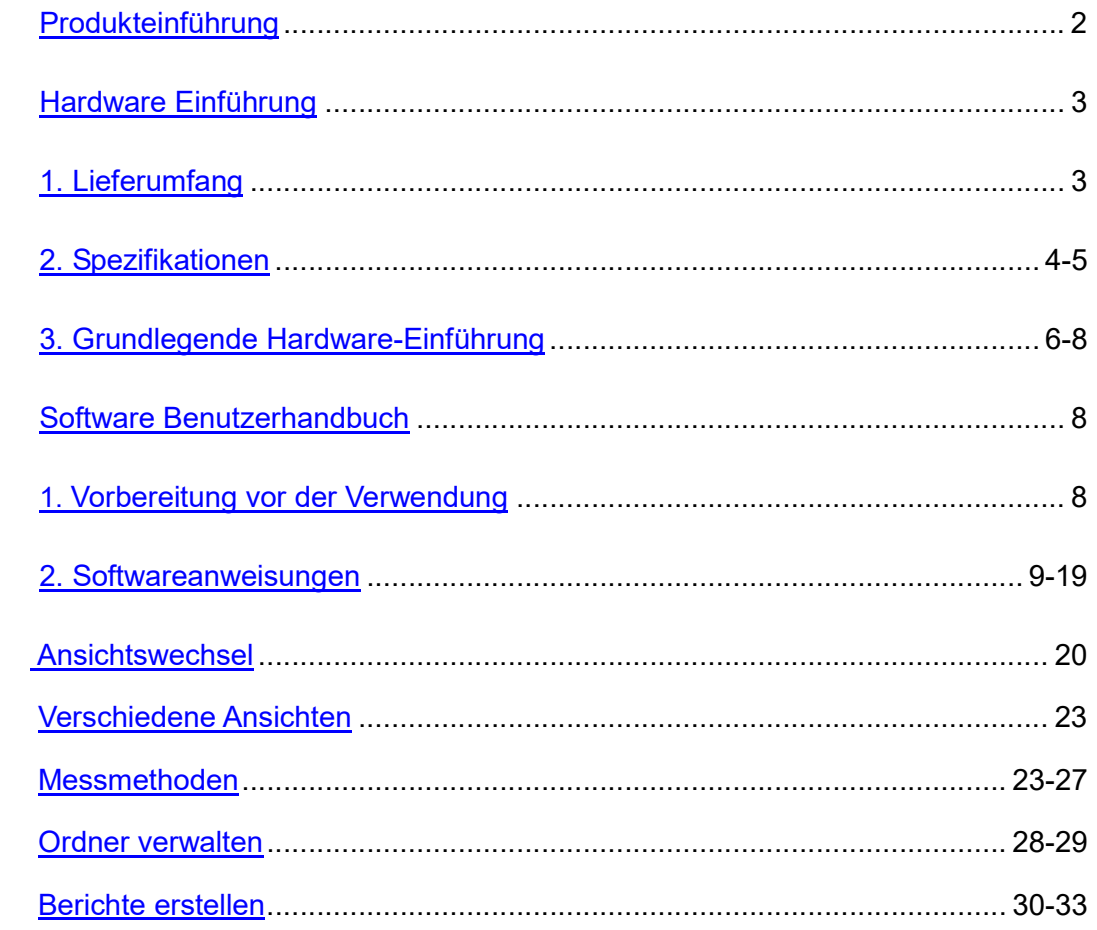

# Produkteinführung

Das tragbare binokulare Messvideoendoskop (wie im oben gezeigten Bild) ist das fortschrittlichste indirekte visuelle Werkzeug in China, das Optik, Elektronik, Präzisionsmechanik und binokulare Photogrammmetrie-Technologie integriert und hohe Definition und hohe Zuverlässigkeit bietet - ein neuer Typ hochstabile Instrumente für zerstörungsfreie Prüfungen. Es maximiert die Lösung und trägt dazu bei, genaue Messungen und Rückmeldungen in verschiedenen komplexen Umgebungen zu erreichen, in denen menschliche Ressourcen nicht erreichbar sind oder versteckte Gefahren bestehen.

#### Optische Inspektion

Durch die Verwendung von leistungsstarken, hochauflösenden Flachbildschirmen, ultra-kleinen CCD-/CMOS-Kameras und hochhellen LEDs wird das Echtzeit-Videosignal unter verschiedenen Arbeitsbedingungen verarbeitet und auf dem Farb-LCD-Bildschirm präzise dargestellt, was die Übertragung sicherer und das Bild klarer macht und den verschiedenen Beobachtungs- oder Testbedürfnissen entspricht.

#### Tragbarkeit und Praktikabilität

Das Bedienmodul und der Hauptteil des Endoskops können getrennt werden, was das Tragen, die Wartung und den Austausch erleichtert.

Der Akku verwendet einen wiederaufladbaren Lithium-Ionen-Akku mit stärkerer Ausdauer. Der Akku kann mit mehreren Batterien ausgestattet und leicht ausgetauscht werden, was die Ausdauer und die Anzahl der Verwendungen vollständig gewährleistet.

Der Hauptkörper ist aus super stabilem ABS-Anti-Impact-Material gefertigt, um die Beschädigung des Geräts unter verschiedenen Arbeitsbedingungen zu reduzieren.

Das Einführungskabel verwendet eine Vier-Lagen-Röhrenkonstruktion mit eingewebtem Wolframdraht, um die sichere und zuverlässige Biegung der Linse zu gewährleisten.

Es ist mit einem Riemen ausgestattet, der zum Aufhängen dient, um die Bedienung und das Tragen bequemer zu machen und den Bedürfnissen verschiedener Arbeitsbedingungen gerecht zu werden.

#### Produktmerkmale

Hohe Pixel: Hochempfindlicher CCD-/CMOS-Sensor sorgt dafür, dass lokale Details deutlich sichtbar sind, mit automatischer Lichtempfindlichkeit.

Detektionsabstand: Die hochhelle LED-Kaltlichtquelle wird zur Beleuchtung verwendet, und der Detektionsabstand des Detektionslinienmoduls beträgt bis zu 3 m.

Speicheranzeige: Es verfügt über Funktionen zum Aufnehmen von Fotos, Videos, Speichern, Wiedergeben, Echtzeit-Bildzoom, Ändern des Namens des Fotos, Ändern des Namens des Videos, Hinzufügen eines Wasserzeichens zum Foto, Hinzufügen eines Wasserzeichens zum Video, Ordnerverwaltung (der Speicherort von Foto und Video kann geändert werden) und unterstützt praktische Funktionen wie den Export auf einen USB-Stick.

Hohe Messgenauigkeit: Hochauflösende binokulare 3D-Modellierung wird verwendet, um die Bildgebung klarer und die Messung genauer zu gestalten.

Einfach zu bedienen: Die Software verwendet eine visuell gestaltete Symbol-Bedienoberfläche, die einfacher zu bedienen ist. Sie verfügt über eine Echtzeit-Bearbeitungsfunktion und kann jederzeit und überall Arbeitsberichte erstellen.

#### Anwendungsbereich

Dieses Produkt kann in den Bereichen Automobil, Industriemaschinen, Elektroenergie, Petrochemie, Luftfahrt, Schiffbau, Bauwesen und anderen Bereichen weit verbreitet eingesetzt werden.

# Hardware-Einführung

# 1. Lieferumfang

- 6,5 Zoll Display
- **Fernglas-Vorderansicht-Messgriff**  $\varnothing$  **6 mm (optional)**
- Messgriff für binokulare Seitenansicht Ø 6 mm (optional)
- Ladegerät
- HDMI-Kabel
- Bedienungsanleitung
- Konformitätsbescheinigung
- Riemen
- Reinigungsset

Hinweis: Nachdem Sie Gerät ausgepackt haben, überprüfen Sie bitte, ob alle Artikel in der Tabelle vollständig sind und das Erscheinungsbild des Instruments unversehrt ist, und bestätigen Sie dann, ob das Modell des Instruments mit dem von Ihnen bestellten Produkt übereinstimmt. Falls die oben genannten Probleme auftreten, kontaktieren Sie uns bitte umgehend.

# 2. Spezifikationen

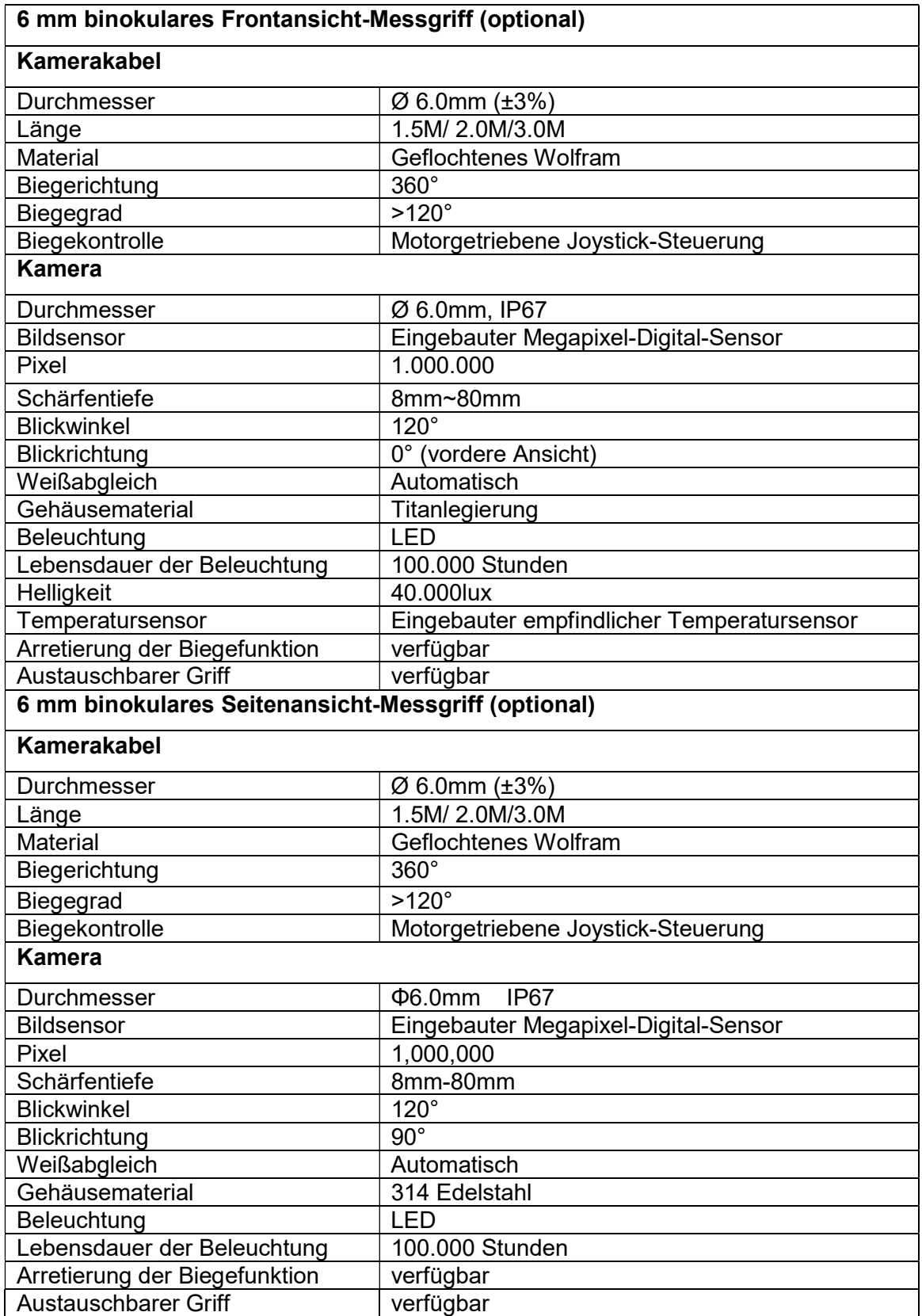

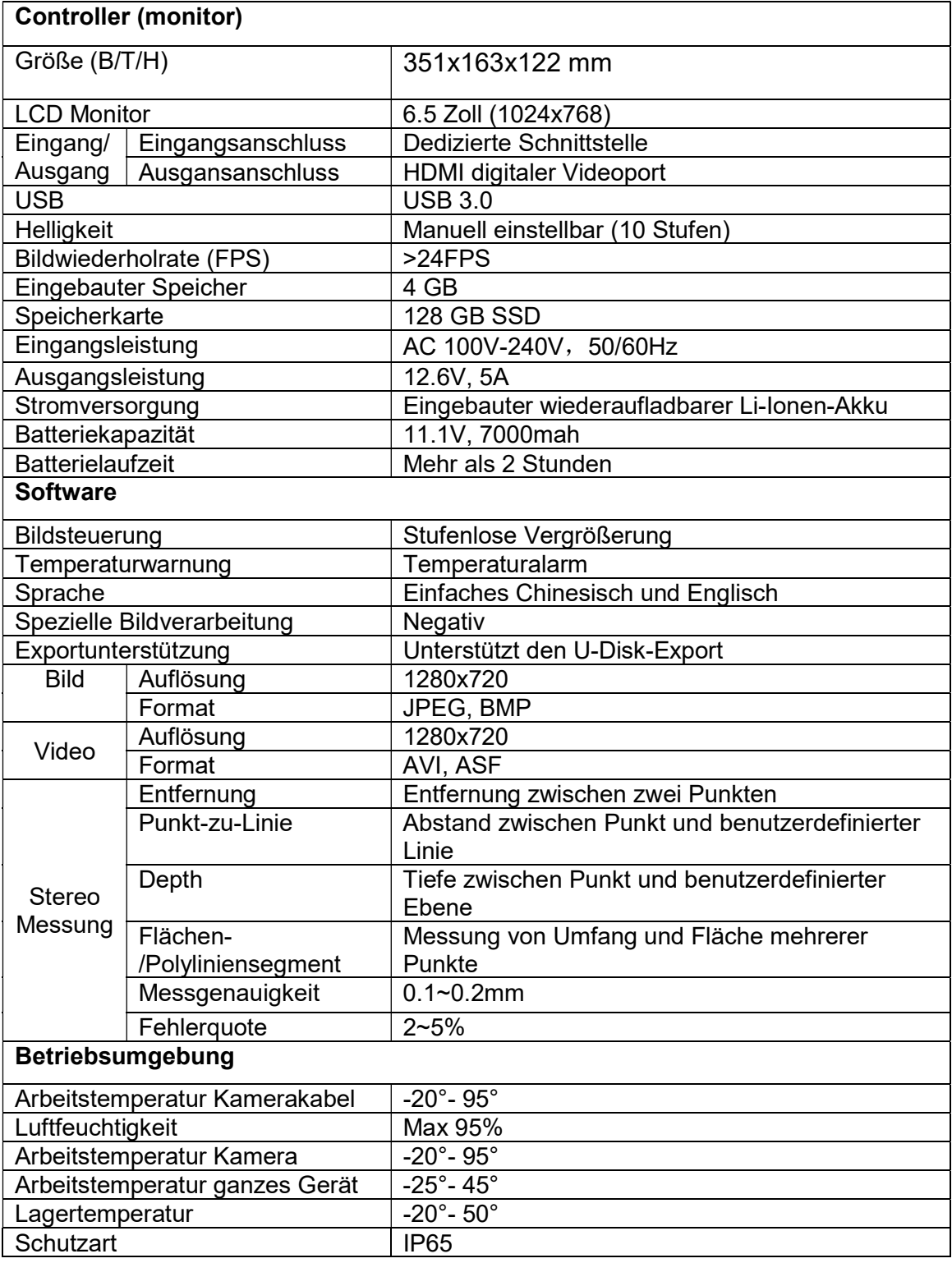

# 3. Grundlegende Hardware Einführung

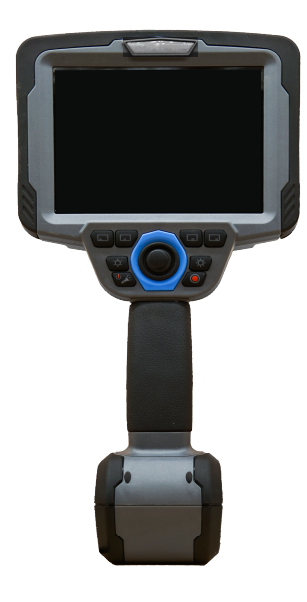

# 6.5 Zoll Display

Der Hauptrechner verwendet einen leistungsstarken Intel-Prozessor, 4 GB High-Speed-Speicher und eine 128 GB SSD, um eine reibungslose und stabile Datenübertragung zu gewährleisten. Ausgestattet mit einem 6,5-Zoll-LCD-Digitalfarbdisplay mit hoher Helligkeit und industrieller Qualität und einer Auflösung von 1024\*768, bietet es eine außergewöhnliche Bildqualität und kann klare und präzise statische Bilder sowie dynamische Videos im Speicher oder auf einer abnehmbaren Festplatte speichern.

# ■ Anschlüsse

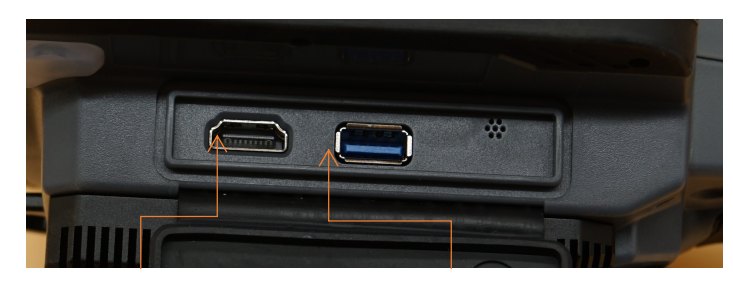

HDMI Video-Ausgang USB3.0

# ■ Tastenfunktionen

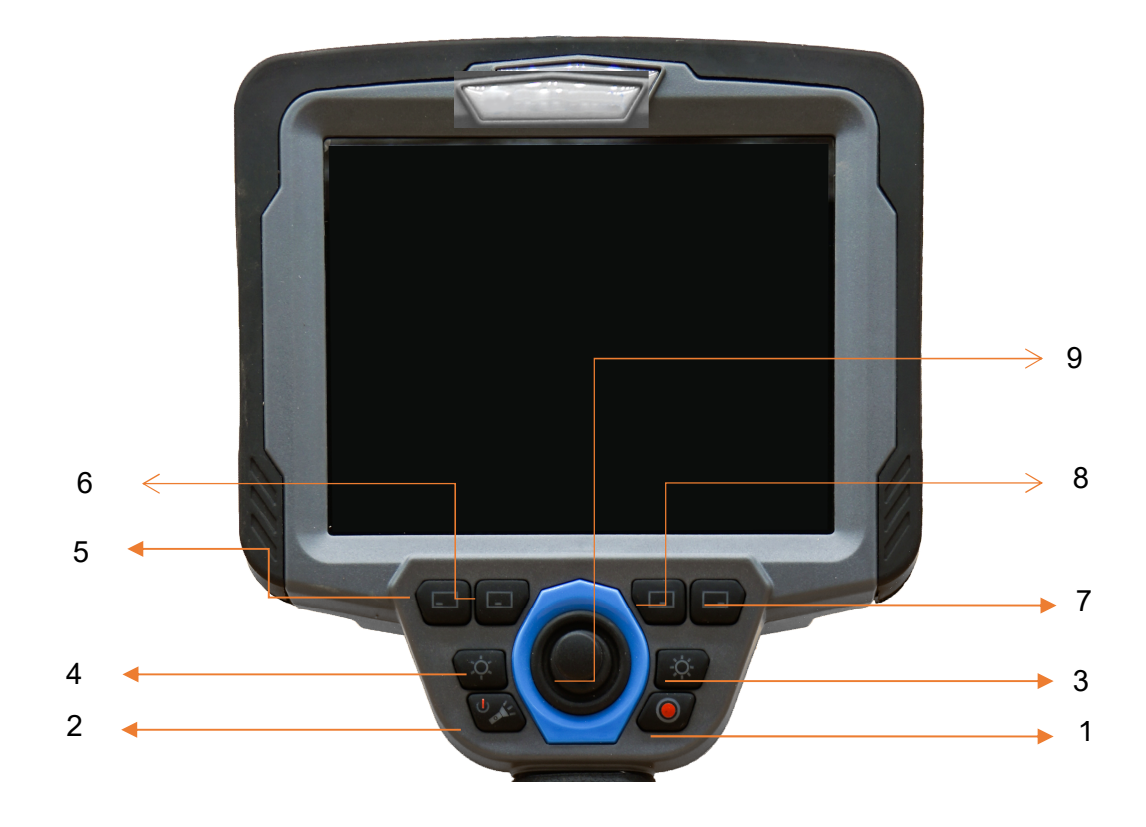

1. Videoaufnahme-Taste: Funktion zur Aufnahme von Videos.

2. Ein-/Aus-Schalter/Hilfsbeleuchtung: Kurzes Drücken des Geräts zum Einschalten, langes Drücken von 5 Sekunden zum Ausschalten des Geräts; Klicken Sie auf die LED-Leuchte, um sie einzuschalten, und klicken Sie erneut auf die LED-Leuchte, um sie auszuschalten. 3. LED-Taste: Langes Drücken dieser Taste erhöht die Helligkeit der LED-Leuchte bis zur höchsten Helligkeit.

4. LED-Taste: Langes Drücken dieser Taste verringert die Helligkeit der LED-Leuchte, bis sie erlischt.

5. 6. 7. 8. Funktionstasten für Erweiterung: 5. Hoch; 6. Runter; 7. Bestätigen; 8. Zurück 9. Joystick: Steuert die Sonde in vier Richtungen; im Messinterface können Sie mit dem Joystick den Messpunkt auswählen und verschieben.

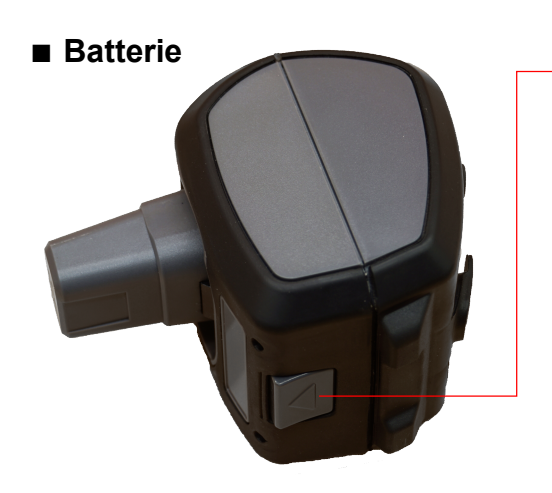

Batterie-Verriegelungsmechanismus

Um die Batterie zu entfernen, drücken Sie die Batterie-Verriegelungsschnalle nach unten und ziehen Sie die Batterie direkt heraus.

Die Batterie ist mit einer separaten Ladebuchse ausgestattet, die entfernt und aufgeladen werden kann.

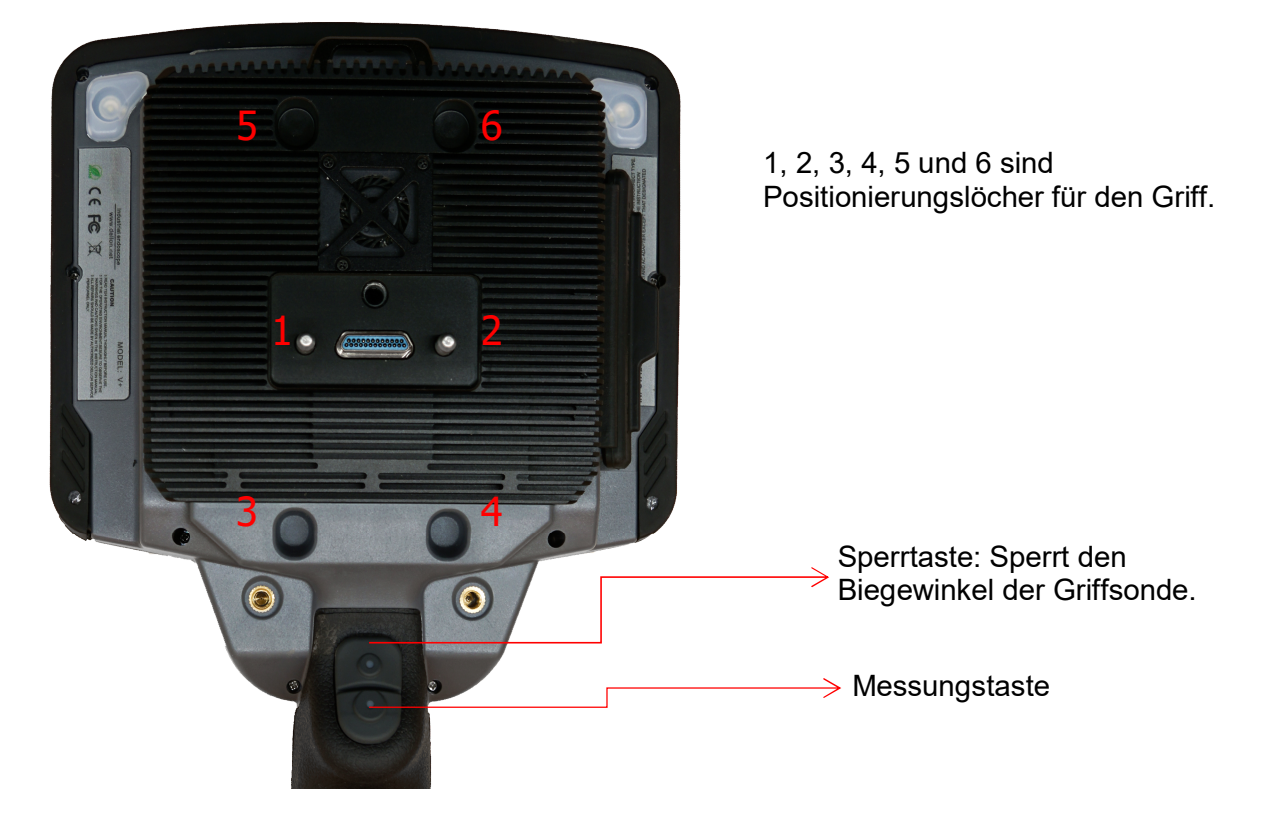

# ■ Austauschbarer Griff

Der Griff wird mit dem Hauptgerät verbunden: Der Positionierungspfosten des Griffs wird entsprechend in das Positionierungsloch des Hauptgeräts eingeschnappt, und die Verriegelungsschraube am Griff wird angezogen.

Wenn der Griff ausgetauscht werden soll, lösen Sie zuerst die Verriegelungsschraube und ziehen Sie dann den Griff direkt vom Hauptgerät ab.

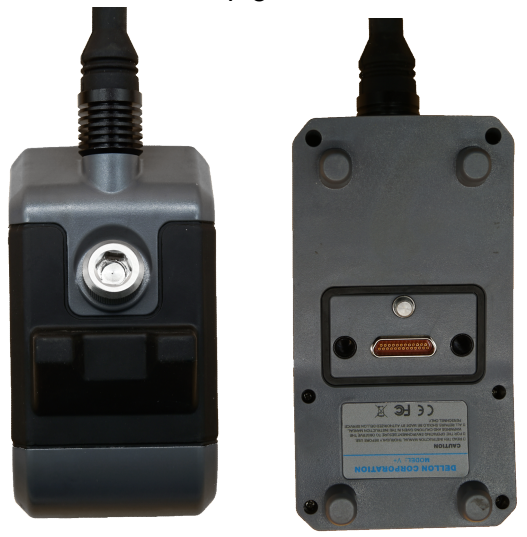

# Software Benutzerhandbuch

# 1. Vorbereitungen vor der Verwendung

1. Vor der Verwendung überprüfen Sie, ob der Controller-Griff ordnungsgemäß angeschlossen ist, ob die Linse sauber ist, das Rohr gerade eingeführt ist und drücken Sie dann den Netzschalter oben, um den Controller einzuschalten.

#### 2. Sonde überprüfen

Strecken Sie den Sondenteil des Einführungskabels aus und führen Sie es langsam in den Beobachtungskörper ein. Wenn es die Beobachtungsposition erreicht hat, können Sie den Beobachtungswinkel und die Helligkeit der Linse mit dem Steuergriff einstellen, um den Betrachtungswinkel auf die beste Beobachtungsposition für Beobachtung und Detektion zu bringen.

#### Hinweis: Wenn Sie Detektionsarbeiten durchführen, müssen Sie das Handrad so einstellen, dass der drehbare Teil vor dem Einsetzen in den Beobachtungskörper geradeaus zeigt.

3. Nachdem die Beobachtungsposition eingestellt wurde, können Sie den Echtzeit-Detektionsbildschirm durch die Funktionstaste am Monitor fotografieren, aufzeichnen und speichern (Sie können auch die Tasten am Griff verwenden, um Fotos zu machen, Videos aufzunehmen, die Beleuchtung anzupassen, usw.).

4. Benutzer können in der Systemeinstellungs-Schnittstelle die Bildschirmhelligkeit, Datum und Uhrzeit und andere Parameter nach Bedarf einstellen.

# 2. Softwareanweisungen

Software-Oberflächen-Bedienungseinführung

Hauptmenü: Drücken Sie die Ein/Aus-Taste, um das Gerät einzuschalten, und nach dem Betreten des Systems gelangen Sie zur Hauptmenüoberfläche der Software, wie folgt:

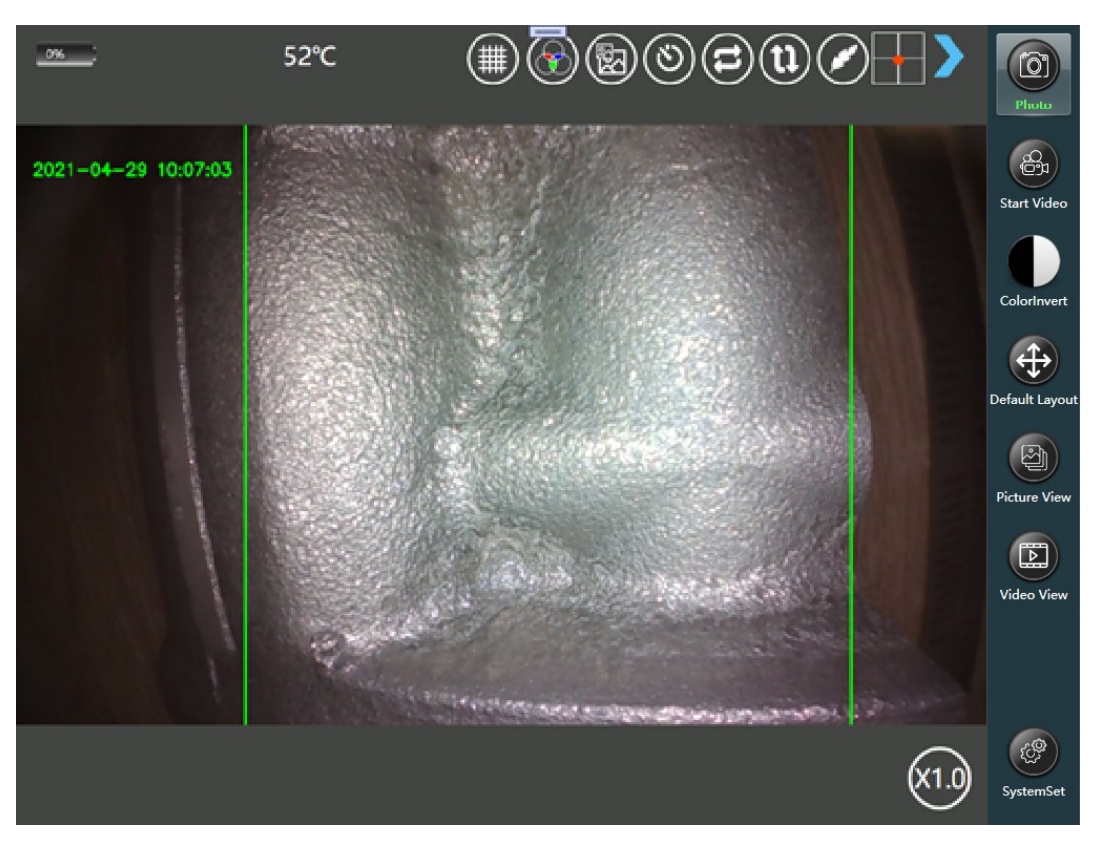

Die Hauptoberfläche wird wie folgt eingeführt:

Batterie-Symbol in der oberen linken Ecke: Es zeigt die Echtzeit-Akkuladung des Controllers in Prozent an. Wenn das Ladegerät eingesteckt ist, wird in der Mitte des Symbols ein Batterie-Symbol mit dem Zeichen  $\rightarrow$  angezeigt, um das Aufladen anzuzeigen.

Bildanzeigebereich: Der mittlere Teil ist der Video-Anzeigebereich. Wenn der Controller nicht mit dem Griff verbunden ist, wird der Bildanzeigebereich grau dargestellt. Wenn der Controller mit dem Griff verbunden ist, zeigt der Bildbereich ein Echtzeitbild an. Sie können das Echtzeitvideo durch Berühren des Bildschirms oder Mauszooms und Ziehen steuern.

# Liste der Informationen oben auf der Seite:

Zoomfaktor: Das Zeichen "X" gefolgt von einer Zahl repräsentiert die Vergrößerung des Echtzeitvideos. Das Echtzeitvideosignal kann durch Berühren des Bildschirms mit mehreren Fingern vergrößert werden, und die Vergrößerung wird hinter dem "X"-Zeichen angezeigt.

Linsentemperatur: Wenn der Griff eingeführt wird, wird die Echtzeit-Temperatur der Linse

angezeigt. Wenn die voreingestellte Alarmtemperatur überschritten wird, blinkt das  $\angle 8$ Symbol auf der linken Seite der Temperatur, und auf dem Controller ertönt ein Alarm.

# Griffsperre: Auf der rechten Seite der Echtzeit-Temperatur wird, wenn die

Griffverriegelungstaste gedrückt wird, das Symbol " " angezeigt, was bedeutet, dass der Griffhaken verriegelt wurde. Wenn dieses Symbol nicht angezeigt wird, bedeutet dies, dass der Griffhaken im unverriegelten Zustand ist.

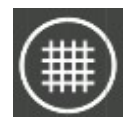

Verzerrungskorrektur von 120°: Wenn die Video-Korrektur durchgeführt wird, wird oben auf dem Bildschirm dieses Symbol angezeigt. Klicken Sie auf diese Schaltfläche, um das Echtzeitvideo zu korrigieren und angezeigt zu bekommen.

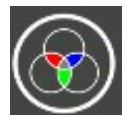

Farbsättigungseinstellung: Klicken Sie auf diese Schaltfläche, um das Farbsättigungs-Einstellungsmenü aufzurufen und die Farbsättigung des Bildschirms anzupassen. Wenn Sie die Standardeinstellungen wiederherstellen möchten, klicken Sie auf die Schaltfläche "Standard-Layout" in der rechten Seitenleiste, um die Standardwerte wiederherzustellen.

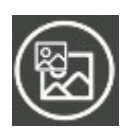

Video in Video: Klicken Sie auf dieses Symbol, um ein relativ kleines Echtzeit-Videofenster am linken Zeitstempel des Echtzeitvideos anzuzeigen. Sie können gleichzeitig Video-Beobachtungen durchführen oder auf das kleine Fenster klicken, um zur Bildbetrachtungsoberfläche zu gelangen. Wählen Sie ein Bild aus und klicken Sie auf die Schaltfläche "Zum Vergleich hinzufügen". Das Echtzeitvideo wird das ausgewählte Bild ersetzen, was eine bequeme Vergleichs- und Referenzmöglichkeit für die Beobachtungshöhle bietet.

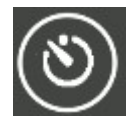

Belichtungsverzögerungseinstellung: Sie können die Belichtungsverzögerungszeit der Kamera durch Klicken auf diese Schaltfläche einstellen.

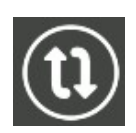

Auf-/Abwärts-Umkehrung: Wenn das Echtzeitvideo nicht mit dem Bild übereinstimmt, das Sie sehen, können Sie auf diese Schaltfläche klicken, um das Bild vertikal zu spiegeln. Klicken Sie erneut, um das Bild wieder in die ursprüngliche Ausrichtung zu bringen, oder klicken Sie auf die Schaltfläche "Standard-Layout", um das Bild auf die ursprüngliche Ausrichtung zurückzusetzen.

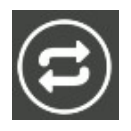

Links-/Rechts-Umkehrung: Sie können das Bild durch Klicken auf diese Schaltfläche horizontal spiegeln. Klicken Sie erneut, um das Bild wieder in die ursprüngliche Ausrichtung zu bringen, oder klicken Sie auf die Schaltfläche "Standard-Layout", um das Bild auf die ursprüngliche Ausrichtung zurückzusetzen.

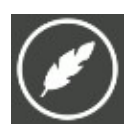

Video-Markierungshinweis: Klicken Sie auf dieses Symbol, um Anmerkungen zum Echtzeit-Video hinzuzufügen. Nach dem Klicken wird das Eingabebearbeitungsfeld angezeigt. Nachdem Sie die Informationen eingegeben haben, wird die Eingabeinformation unten an der Zeitposition in der oberen linken Ecke des Echtzeit-Videos angezeigt. Die Anmerkungsinformationen können auch jederzeit während der Videoaufzeichnung aktualisiert werden.

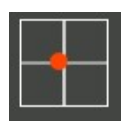

Probe-Biegevektor: Das rote Symbol in diesem Icon repräsentiert die Koordinatenposition des Hakenkopfs. Wenn die Linse in das zu messende Objekt eingeführt wird, kann der Zustand des Griffhakenkopfs durch dieses Symbol beobachtet werden.

Blauer Pfeil in der oberen rechten Ecke: Klicken Sie auf diesen Pfeil, um den Bereich der Steuerungsschaltflächen auf der rechten Seite auszublenden, und klicken Sie erneut, um die Menüleiste wiederherzustellen.

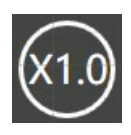

Vergrößerungsfaktor erhöhen: Die Zahl X repräsentiert die Vergrößerung des Echtzeit-Videos. Durch Kombination mit dem Touchscreen und mehreren Fingern kann der Echtzeit-Video-Bildschirm skaliert werden. Dabei wird die Zahl X den Vergrößerungsfaktor anzeigen.

Die Schaltflächen im Steuerungsbereich werden wie folgt erläutert:

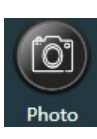

Foto aufnehmen: Nachdem Sie diese Schaltfläche gedrückt haben, wird das Echtzeit-Bild der Linse lokal gespeichert. Wenn der Controller in ein nicht messbares Endoskop eingeführt wird, können Sie auch die Kamerataste am Griff drücken, um ein Bild aufzunehmen. Das Bild kann durchsucht und überprüft werden. Es wird eine Meldung "Bild erfolgreich gespeichert" in der Mitte der Bildvollendungs-Schnittstelle angezeigt. Wie unten dargestellt:

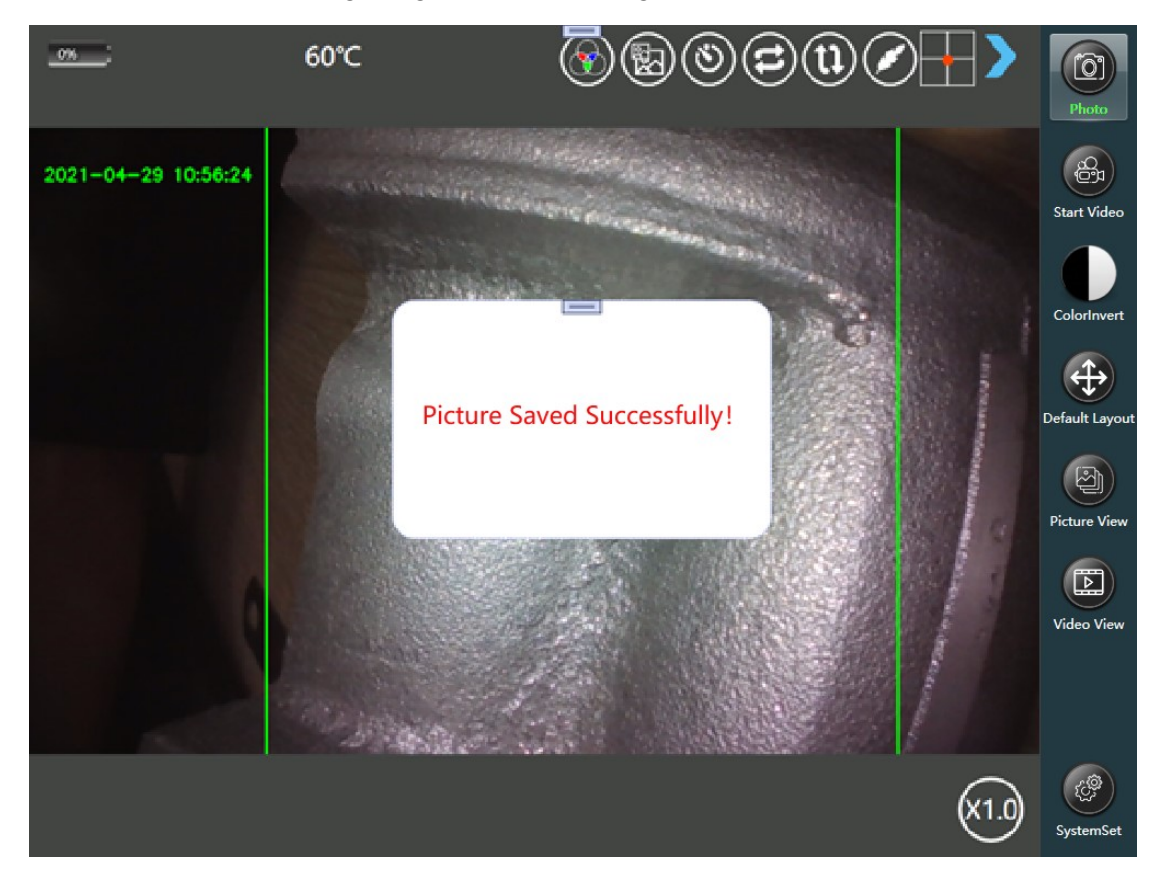

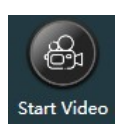

Aufnahme starten: Wenn Sie das Echtzeitvideo speichern möchten, können Sie auf diese Schaltfläche klicken, um das Echtzeitvideo aufzuzeichnen. Gleichzeitig ändert sich die Schaltflächenbeschriftung in "Pause/Stopp". Zwei Schaltflächen werden auf der linken Seite des Bildschirms eingeblendet, wie in der folgenden Abbildung gezeigt, um die Aufnahme zu pausieren oder zu beenden.

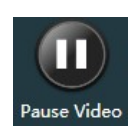

Aufnahme pausieren: Nach dem Klicken wird das Echtzeitvideo angehalten, um die Aufnahmedatei zu schreiben. Das rote kreisförmige Aufnahmesymbol in der oberen linken Ecke hört auf zu blinken, und die Aufnahmezeitmessung stoppt. Die Schaltflächenbeschriftung ändert sich in "Aufnahme fortsetzen". Nach erneutem Klicken wird die Aufnahme fortgesetzt, und das Aufnahmesymbol blinkt weiter. Die Zeitmessung wird ebenfalls fortgesetzt.

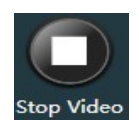

Aufnahme beenden: Die Aufnahme wird beendet. Das Aufnahmesymbol in der oberen linken Ecke und die Aufnahmezeitmessung verschwinden. Die beiden Schaltflächen "Aufnahme pausieren/Aufnahme beenden" auf der linken Seite verschwinden ebenfalls, und die Schaltflächenbeschriftung ändert sich zurück in "Aufnahme starten".

Während des Aufnahmeprozesses blinkt das Aufnahmesymbol "roter Punkt" in der oberen linken Ecke des Echtzeitvideos, und die Aufnahmezeit wird angezeigt. Klicken Sie erneut auf diese Schaltfläche, um die Aufnahme zu beenden. Das Aufnahmesymbol in der oberen linken Ecke verschwindet, und die Schaltflächenbeschriftung ändert sich zurück in "Aufnahme starten". Die Aufnahme-Prozessoberfläche sieht wie folgt aus:

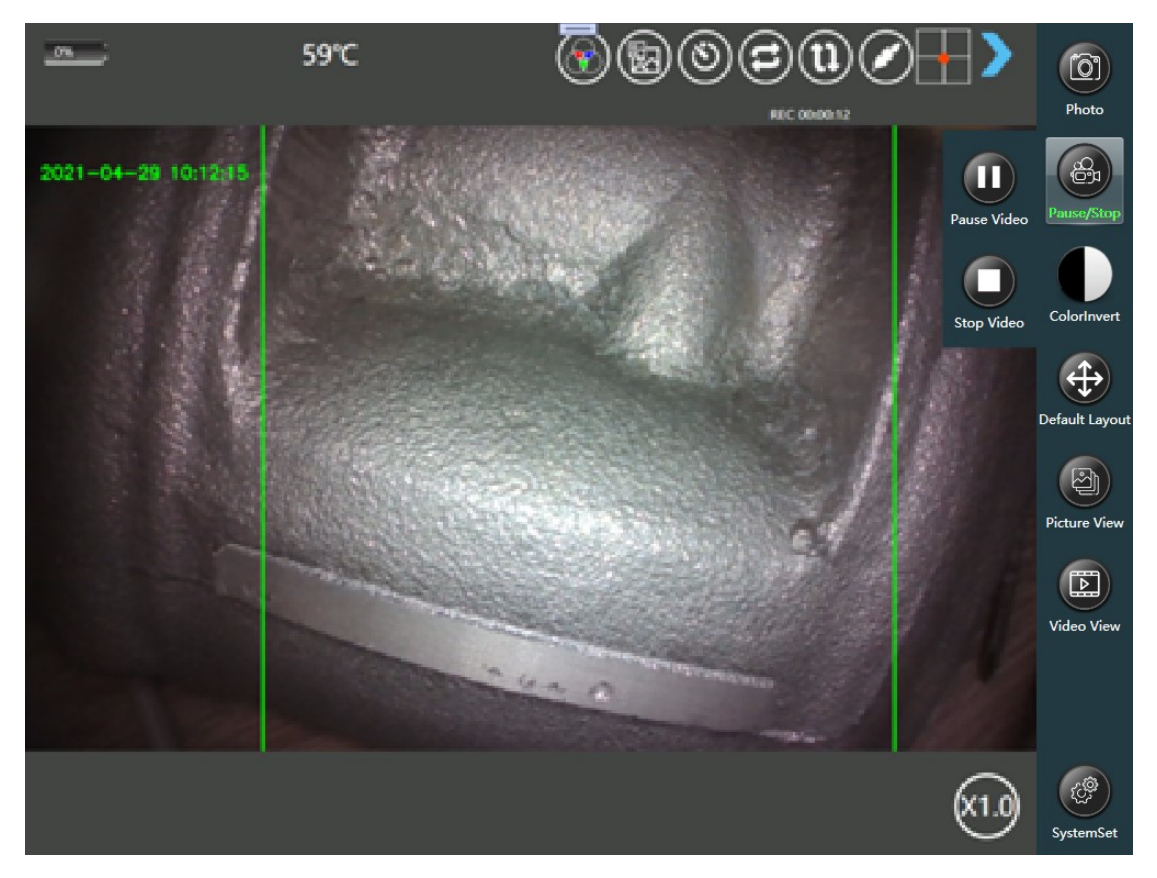

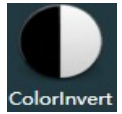

Farbinversion: Nach dem Klicken wird der Echtzeitvideo-Bildschirm in invertierten Farben angezeigt. Beim Beobachten kleiner Spalten können Größe und Verlauf von Defekten durch die invertierte Anzeige besser erkannt werden.

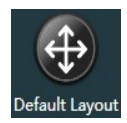

Standard-Layout: Nachdem Sie das Echtzeit-Video vergrößert und verschoben haben, klicken Sie auf diese Schaltfläche, um das Standard-Layout wiederherzustellen.

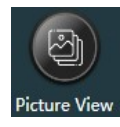

Bildbetrachtung: Vorschau der aufgenommenen Bilder sowie Löschen, Exportieren, Messen, Umbenennen und andere Aktionen. Weitere Informationen zur Bildbetrachtungsoberfläche finden Sie in der späteren Einführung der Bildbetrachtungsoberfläche.

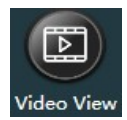

Videobetrachtung: Vorschau, Wiedergabe, Löschen, Exportieren und andere Aktionen auf den aufgenommenen Videos. Für spezifische Abläufe verweisen Sie bitte auf die anschließende Einführung zur

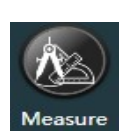

Messung: Wenn der Controller mit dem binokularen Messendoskop verbunden ist, wird diese Schaltfläche angezeigt. Durch Klicken auf diese Schaltfläche wird das Cloud-Bild auf der rechten Seite der Videooberfläche angezeigt. Ein Klick auf das Cloud-Bild führt zur Messungsoberfläche. Für eine detaillierte Anleitung zur Messmethode verweisen Sie bitte auf die nachfolgenden Messanweisungen. Die Anzeige kann durch Drücken der Schaltfläche "Standard-Layout" aufgehoben werden, und die Cloud-Karte sieht wie folgt aus:

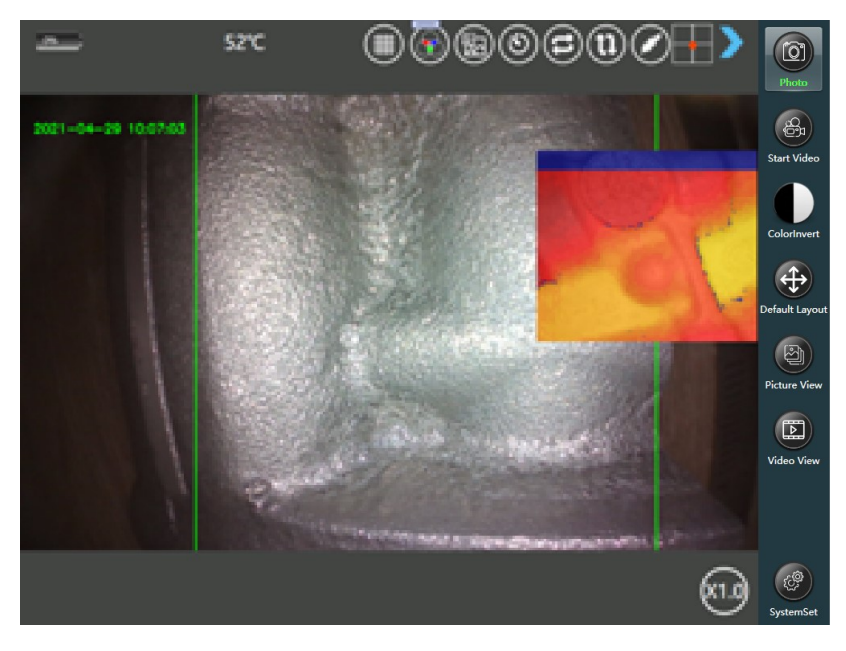

Systemeinstellungen: Systemeinstellungen wie Systemdatum und -zeit, Bildschirmhelligkeitsanpassung, Änderung des Bildvorworts, Neustart der Software, Herunterfahren usw.

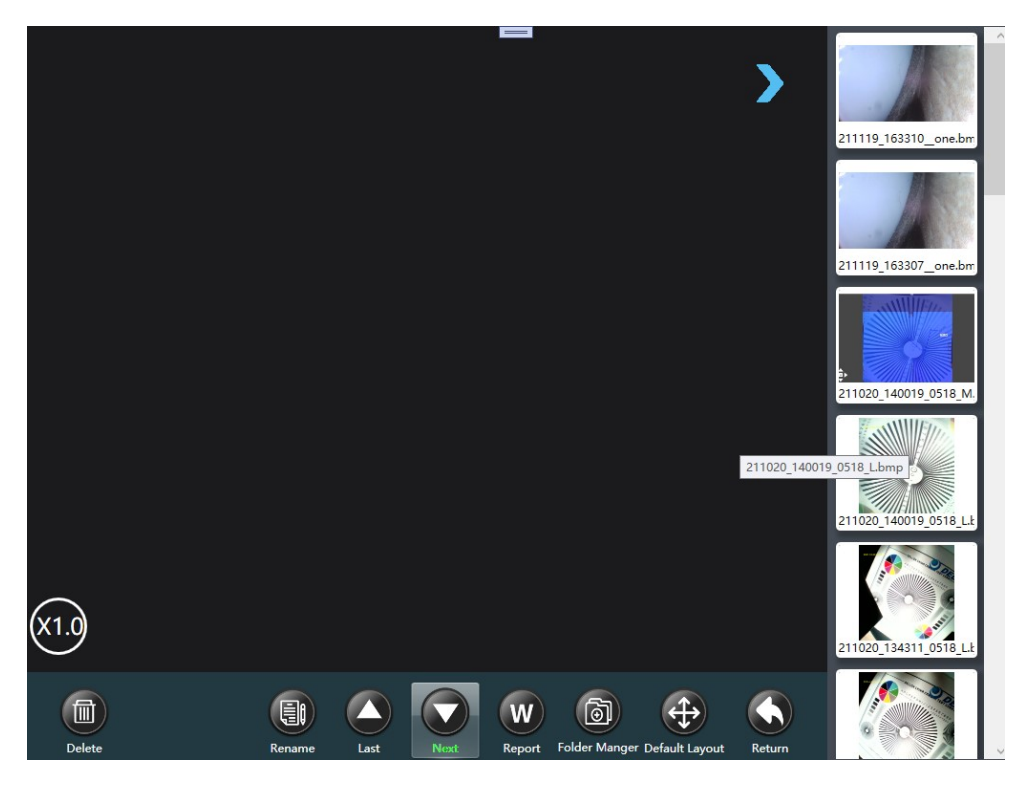

Stromanzeige: Dynamische Anzeige der Controller-Batterieleistung in der oberen linken Ecke.

Bildanzeige: Der mittlere Teil ist die Bildanzeigeoberfläche. Sie kann durch Touchscreen-Gesten oder Mausoperationen gezoomt oder verschoben werden.

Vorschau-Liste: Auf der rechten Seite befindet sich die Vorschau-Liste für Bilder. Sie können zwischen dem Ausblenden/Anzeigen der Wiedergabeliste wechseln, indem Sie auf den blauen Pfeil in der oberen rechten Ecke klicken.

Schaltflächensteuerung: Unten befindet sich der Bereich für Schaltflächensteuerungen.

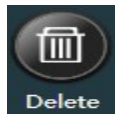

Löschen: Löscht das ausgewählte Bild in der Bildliste auf der rechten Seite. Nach dem Klicken wird die Bestätigungsoberfläche für das Löschen angezeigt, und das ausgewählte lokale Bild wird nach der Bestätigung gelöscht.

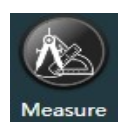

Messung: Diese Schaltfläche wird nur angezeigt, wenn das ausgewählte Bild messbar ist, andernfalls wird sie nicht angezeigt. Nach dem Klicken wird das ausgewählte Bild vermessen und es wird zur Messungsoberfläche gewechselt. Sehen Sie die folgenden Informationen zur Messung.

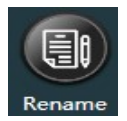

Umbenennen: Umbenennt das ausgewählte Bild in der Bildliste auf der rechten Seite. Nach dem Klicken wird ein Eingabedialogfeld angezeigt, in dem der neue Dateiname eingegeben werden kann. Bestätigen Sie, um das ausgewählte Bild umzubenennen.

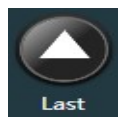

Vorheriges Bild: Wechselt zur Anzeige des vorherigen Bildes des aktuell angezeigten Bildes.

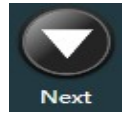

Nächstes Bild: Wechselt zur Anzeige des nächsten Bildes des aktuell angezeigten Bildes.

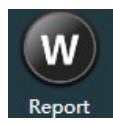

Führen Sie Operationen wie Anzeigen und Löschen von lokalen Berichten durch, zum Beispiel das Generieren von Berichten über lokale Bilder. Für spezifische Abläufe verweisen Sie bitte auf die nachfolgende Berichtseinführung.

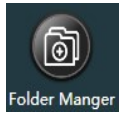

Operationen wie das Löschen, Erstellen und Umbenennen des lokalen Ordners zur Speicherung von Bildern erleichtern die Verarbeitung und Verwaltung von Bildern, die in verschiedenen Zeitperioden und Orten gespeichert sind. Weitere Details entnehmen Sie bitte der nachfolgenden Einführung.

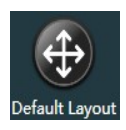

Führen Sie Operationen wie Zoomen, Verschieben usw. durch, um das Standardlayout des angezeigten Bildes wiederherzustellen.

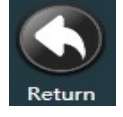

Zurück: Klicken Sie darauf, um zur Hauptoberfläche zurückzukehren.

# Videobetrachtungsschnittstelle

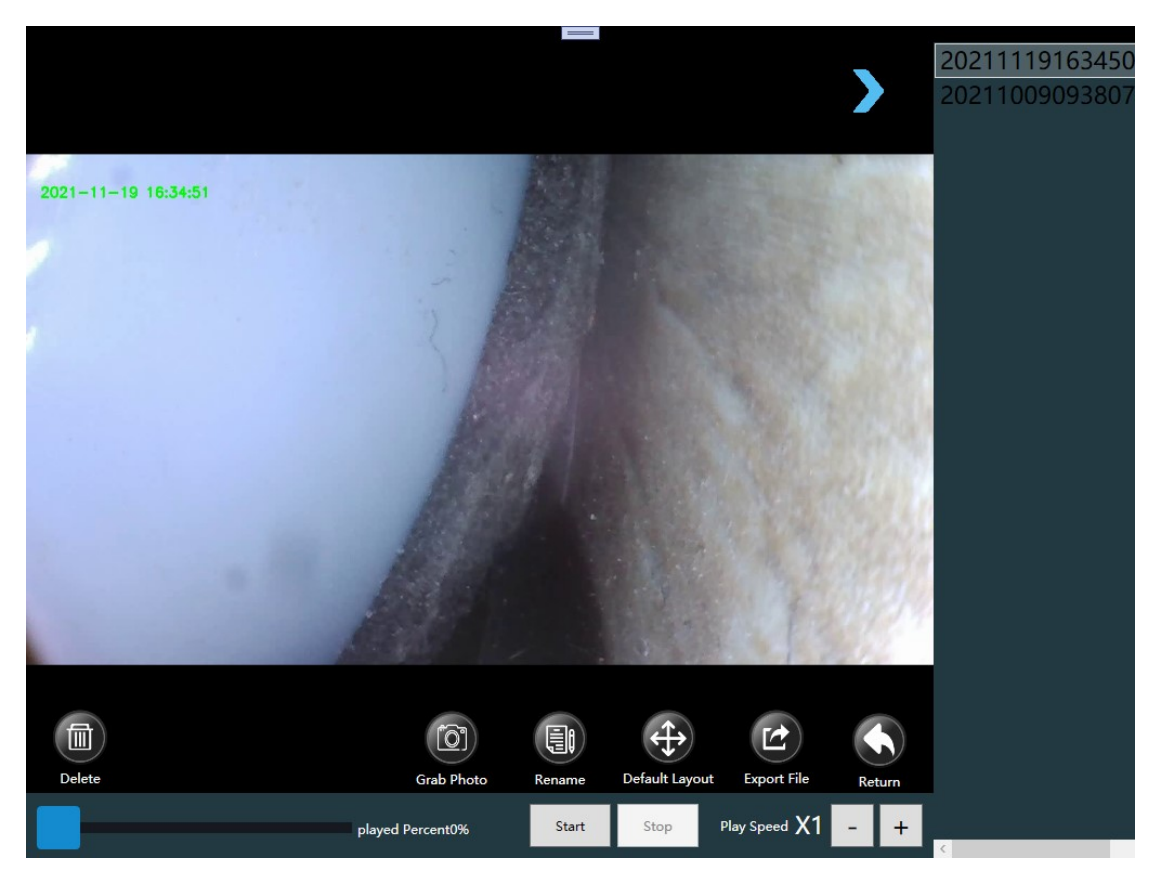

Stromanzeige: Dynamische Anzeige der Controller-Batterieleistung in der oberen linken Ecke.

Video-Wiedergabe: Die linke Seite der Oberfläche ist die Video-Wiedergabeoberfläche.

Videodateiliste: Auf der rechten Seite befindet sich der Bildschirm mit der Videodateiliste.

Video-Wiedergabesteuerung: Die Schaltfläche unten steuert den Bereich und die Wiedergabe-Fortschrittsleiste. Die Video-Wiedergabeoberfläche kann durch Touchscreen-Gesten oder Mausoperationen gezoomt oder verschoben werden.

Liste ein-/ausblenden: Sie können zwischen dem Ausblenden/Anzeigen der Wiedergabeliste wechseln, indem Sie auf den blauen Pfeil in der oberen rechten Ecke klicken.

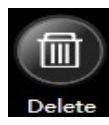

Löschen: Löscht das Video, das in der Videoliste auf der rechten Seite gelöscht werden soll. Nach dem Klicken wird die Bestätigungsoberfläche für das Löschen angezeigt. Nach der Bestätigung wird das ausgewählte Video von der lokalen Speicherung gelöscht.

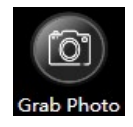

Screenshot aufnehmen: Beim Abspielen des Videos können Sie einen Screenshot des abgespielten Videos aufnehmen. Dieser wird automatisch lokal gespeichert und kann über die Bildbetrachtung angesehen werden.

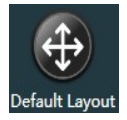

Schaltfläche "Standardlayout": Klicken Sie, um nach dem Zoomen und Verschieben des Echtzeitvideos während der Wiedergabe das Standardlayout wiederherzustellen.

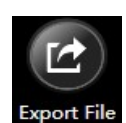

Videoexport: Wählen Sie das Video in der Liste der Videobetrachtung aus, um es auf ein USB-Laufwerk zu exportieren. (Hinweis: Sie müssen ein externes Speichergerät wie einen USB-Stick einstecken,

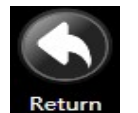

Zurück: Klicken Sie auf diese Schaltfläche, um zur Hauptoberfläche zurückzukehren.

Wiedergabe-Fortschrittsleiste: Wählen Sie das Video aus, das abgespielt werden soll, klicken Sie auf die Startschaltfläche, um die Wiedergabe zu starten. Die Wiedergabe-Fortschrittsleiste wird in Echtzeit mit dem Wiedergabefortschritt aktualisiert, und der Fortschritt kann durch Ziehen der Fortschrittsleiste angepasst werden.

Start: Spielt das im Wiedergabeliste ausgewählte Video ab. Klicken Sie auf das Video, um die Wiedergabe zu starten. Der Text der Schaltflächenbeschriftung ändert sich in "Pause". Klicken Sie erneut, um die Wiedergabe anzuhalten. Der Text ändert sich in "Start". Klicken Sie erneut, um die Wiedergabe fortzusetzen.

Stopp: Klicken Sie darauf, um die Wiedergabe des Videos zu stoppen.

bevor Sie exportieren können.)

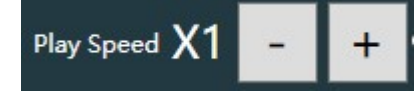

Wiedergabegeschwindigkeitsanpassung: Passen Sie die Wiedergabegeschwindigkeit des Videos über die +- Schaltflächen an..

# 3D-Messschnittstelle

Wenn der Controller in das Messvideoskop eingesteckt ist, klicken Sie auf das Cloud-Bild, das durch die Messungsschaltfläche in der Hauptoberfläche generiert wurde, und klicken Sie dann auf das Cloud-Bild, um es zu betreten. Alternativ können Sie in der Bildbetrachtungsoberfläche ein Bild auswählen, das gemessen werden kann, und auf die Messschaltfläche klicken, um die Schnittstelle zu betreten. Die Schnittstelle sieht wie folgt aus:

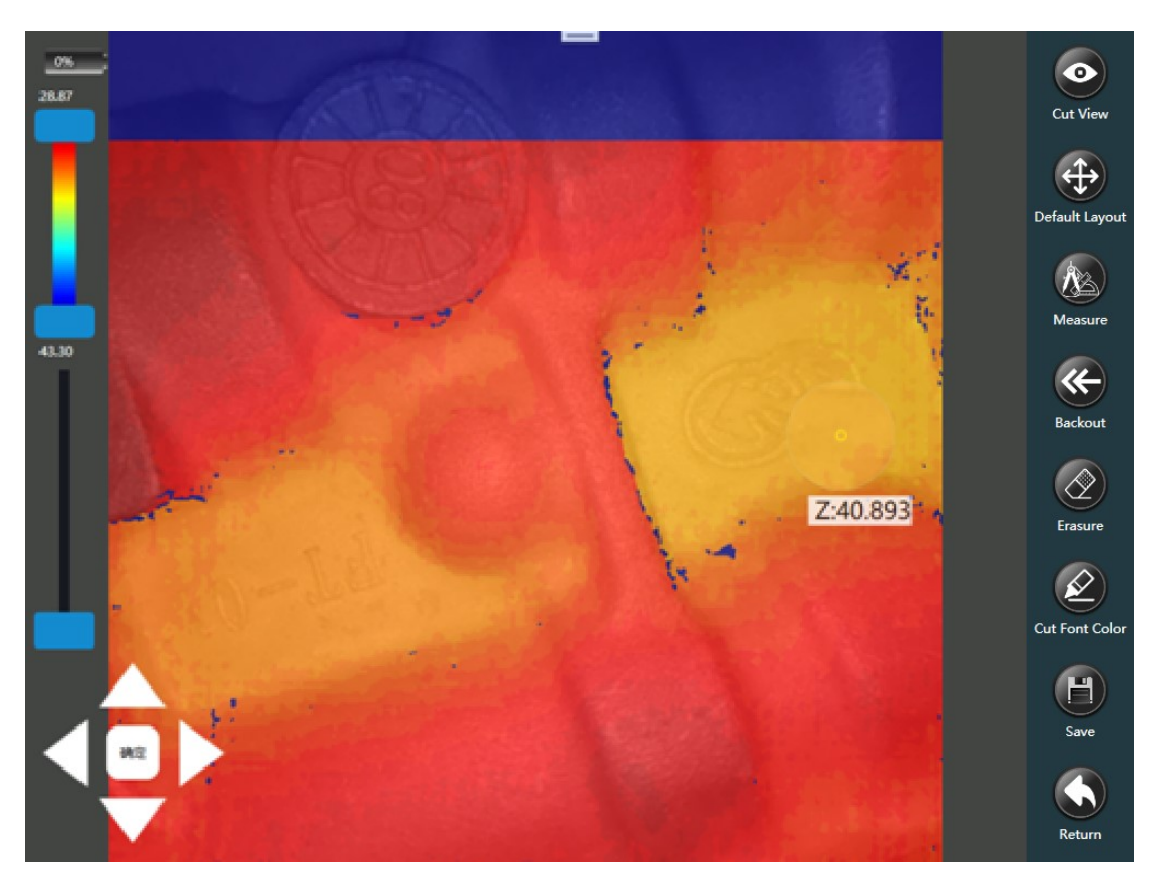

### Schnittstellenlayout:

- Das Batteriepegel-Symbol wird in der oberen linken Ecke angezeigt.
- Die obere Menüleiste auf der linken Seite enthält die Konfigurationspunkte für die Filterung im 3D-Anzeigebereich, und die untere Menüleiste enthält die Zoom- und Verschiebungsleiste für die Messung.
- Die Steuerungsschaltflächen für die Messungsbildschirme sind in der unteren linken Ecke sichtbar.
- In der Mitte befindet sich der Bereich, in dem das Messungsbild angezeigt wird.
- Auf der rechten Seite befinden sich die Steuerungsschaltflächen für die Messung.

### 3D-Anzeigebereichsfilter:

Wenn die 3D-Ansicht angezeigt wird, wird die Anzeigewirkung von falschem Rauschen und Fehlerpunkten beeinflusst. Sie können den Farbbereich, der in der 3D-Ansicht angezeigt werden soll, festlegen, indem Sie die Regenbogenleiste auf der linken Seite verschieben, und dadurch falsche Übereinstimmungspunkte und Fehlerpunkte filtern. Diese Funktion ist nur für die 3D-Anzeige gültig.

# Messung Zoom-Schieberegler:

Beim Messen des Bildes klicken Sie auf die Stelle, die vergrößert werden soll, und ziehen Sie dann den Schieberegler. Das Bild wird um den angeklickten Punkt herum vergrößert, um eine bessere Messung und Beobachtung zu ermöglichen.

# Auswahl der Messpunkte:

Auswahl durch Maus: Der Controller kann Punkte präzise auswählen, indem er eine Maus einfügt. Sie können das Mausrad verwenden, um mit den Mauskoordinaten als Mittelpunkt in das Messbild hinein- und herauszuzoomen. Klicken Sie mit der linken Maustaste, um den Messpunkt auszuwählen.

Auswahl durch den Griff: Bewegen Sie den Steuerpunkt in den vier Richtungen nach oben, unten, links und rechts, indem Sie den Griff des Messvideoskops bedienen. Unterstützt langes Drücken für schnelle Bewegungen und Drücken des Joysticks, um die Punktauswahl zu bestätigen.

Auswahl per Berührungsbildschirm: Verwenden Sie Ihre Finger, um einen Punkt grob auszuwählen, und bewegen Sie den ausgewählten Punkt, indem Sie die Pfeiltasten in der unteren linken Ecke des Bildschirms verschieben. Langes Drücken, um den ausgewählten Punkt schnell zu bewegen, Anheben und Bewegen zum Beenden, Drücken in der Mitte, um die Auswahl zu bestätigen. Beachten Sie: Es gibt zwei Zustände des elektrischen Griffs: 1. Griffmodus 2. Steuermodus. Griffmodus: Der Standardmodus. Während der Echtzeit-Videoüberwachung befindet er sich im Griffmodus. Der Joystick des Griffs kann für mehrere Richtungen gebogen werden. Steuermodus: Der Joystick wird zum Punktbetreiber für die Messung; Wenn das Gerät die Messschnittstelle betritt, wechselt der Griff in den Steuermodus, und der Joystick wird zum Steuern der Bewegung und Bestätigen des ausgewählten Punkts verwendet. Drücken Sie den Joystick, um den ausgewählten Punkt feinzustellen, drücken Sie lange, um den ausgewählten Punkt schnell zu bewegen, und drücken Sie den Joystick, um den ausgewählten Punkt zu bestätigen. Schnelle Messmethoden: Beim Messen verwenden Sie den Touchscreen, um grob den Punkt auszuwählen, den Sie auswählen möchten. Feinabstimmung auf die genaue Position mit dem Joystick und drücken Sie dann den Joystick, um die Auswahl zu bestätigen.

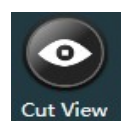

Ansicht: Nach dem Klicken auf die Schaltfläche kann das sekundäre Menü zur Anzeigeschaltung angezeigt werden. Die Ansicht, die Originalkalibrierungskarte, die Messlistenansicht und die 3D-Ansicht können überlagert werden.

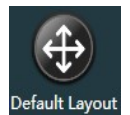

Standardlayout: Zum Zurücksetzen der durch Mausoperation verursachten Zoom-Effekte und zur Wiederherstellung des Bildlayouts auf den Ausgangszustand.

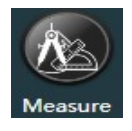

Messungs: Klicken Sie auf diese Schaltfläche, um sekundäre Menüs wie Messmethoden anzuzeigen. Sie können Messmethoden wie gerade Linie, Polylinie, Fläche, Tiefe usw. für Bilder und Cloud-Bilder auswählen und messen. Für spezifische Messmethoden siehe "Dreidimensionale Messung - Messmethoden".

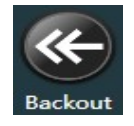

Abbrechen: Zum Abbrechen der Anmerkungs- und Messoperationen, die im vorherigen Schritt auf dem Bild durchgeführt wurden.

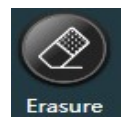

Löschen: Zum Löschen aller Anmerkungs- und Messoperationen auf dem Bild.

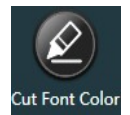

Schriftfarbe wechseln: Wenn die Messlinie während der Messung ähnlich zur Hintergrundfarbe ist und die Messdaten schwer zu identifizieren sind, können Sie die Farbe der Messlinie durch Wechseln der Schriftfarbe ändern.

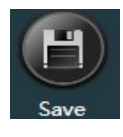

Speichern: Zum Speichern der gemessenen und bearbeiteten Bilder, zur lokalen Speicherung und dann zum Exportieren und Erstellen von Berichten. Beim Speichern können Sie den Dateinamen nach Ihren Wünschen anpassen, um die spätere Suche zu erleichtern.

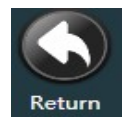

Zurück: Klicken Sie, um zur vorherigen Oberfläche zurückzukehren.

# Ansichtswechsel:

Die verschiedenen Arten von Ansichten sind wie folgt:

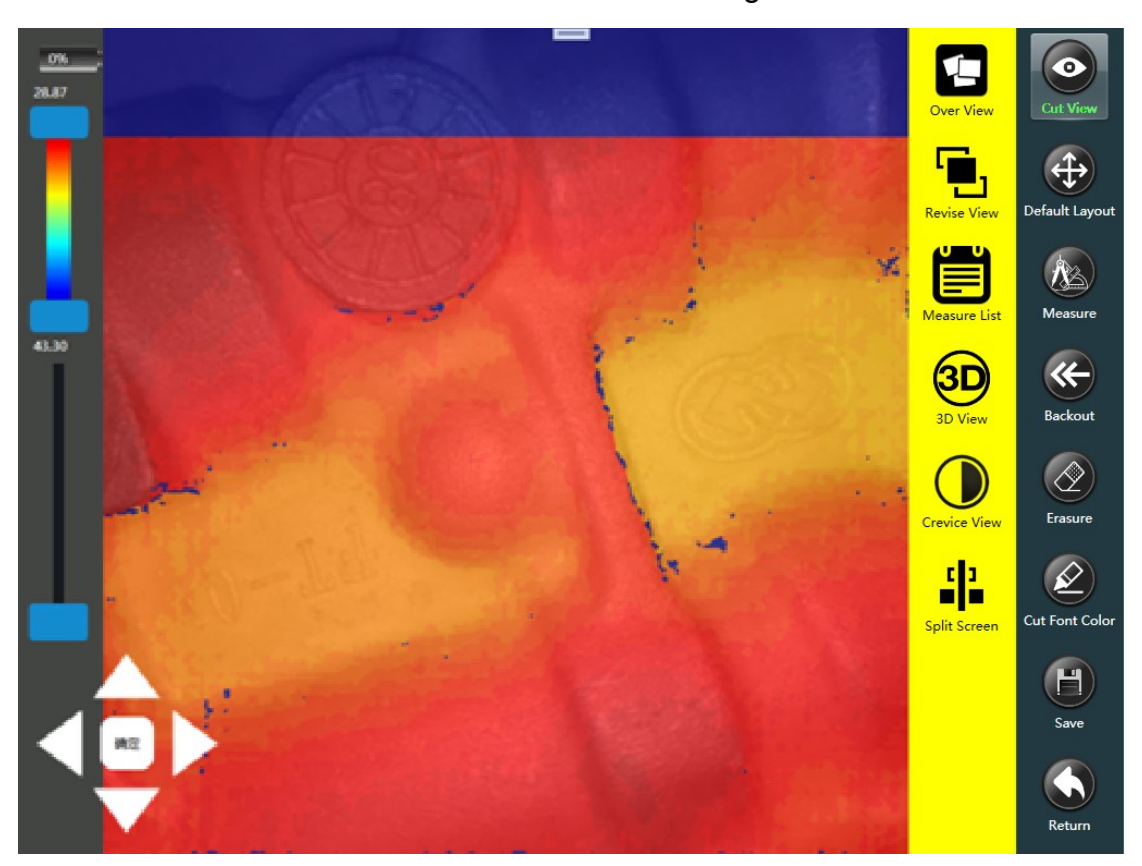

- Überlagerte Ansicht: Zeigt die Überlagerung des Originalbildes und des Cloud-Bildes.
- Originalbild: Zeigt die Originalbilder.
- Messlistenansicht: Wenn mehrere Messungen durchgeführt werden, können die Messdaten überlappen und sich gegenseitig stören. Die Seriennummer wird in einer Liste auf der linken Seite der Benutzeroberfläche angezeigt, was den Vergleich und die Überprüfung erleichtert.
- ◆ 3D-Ansicht: 3D zeichnet die binokularen Messdaten neu und stellt sie in Stereo-3D dar.
- ◆ Defekterkennung: Zeigen Sie subtile Defekte und Risse nach einer speziellen Behandlung im Umriss oder Defekt in der Ansicht klarer an.
- Geteilte Bildschirmanzeige: Sie können die 3D-Ansichtsdaten und die Originalansicht separat anzeigen, sodass Benutzer bequemer vergleichen und beobachten können. Die Originalansicht kann auch umgeschaltet und überlagert werden, indem Sie erneut daraufklicken, um in den Standardansichtsmodus zurückzukehren.

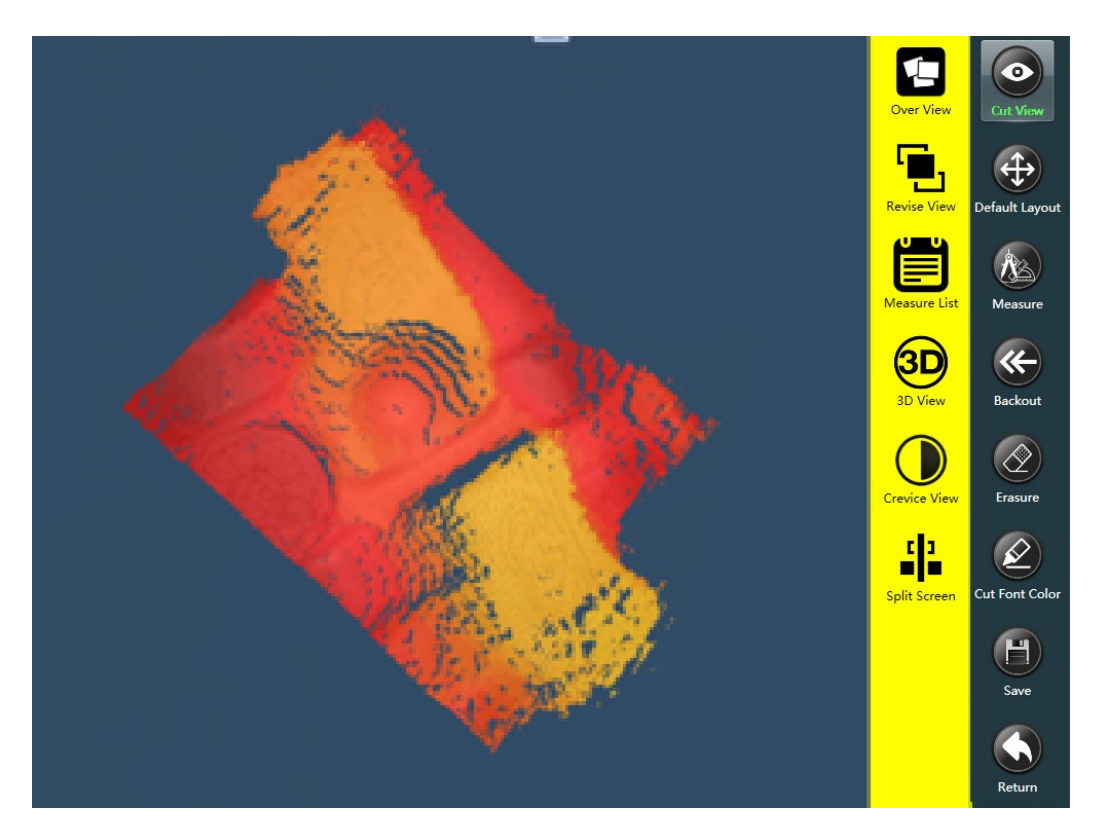

# Betriebsfunktion:

- ◆ Manuelle Vergrößerung
- **Multidirektionale Drehansicht**
- Gespeichertes Bild ausschneiden
- ◆ Die geometrische Positionierungsbeziehung der Hilfslinie kann während des Messvorgangs dargestellt werden, um die Messgenauigkeit zu verbessern.

Defekterkennung: Nach der Bearbeitung der Konturen in einem Bild werden die Defekte deutlicher angezeigt, wie im folgenden Bild dargestellt:

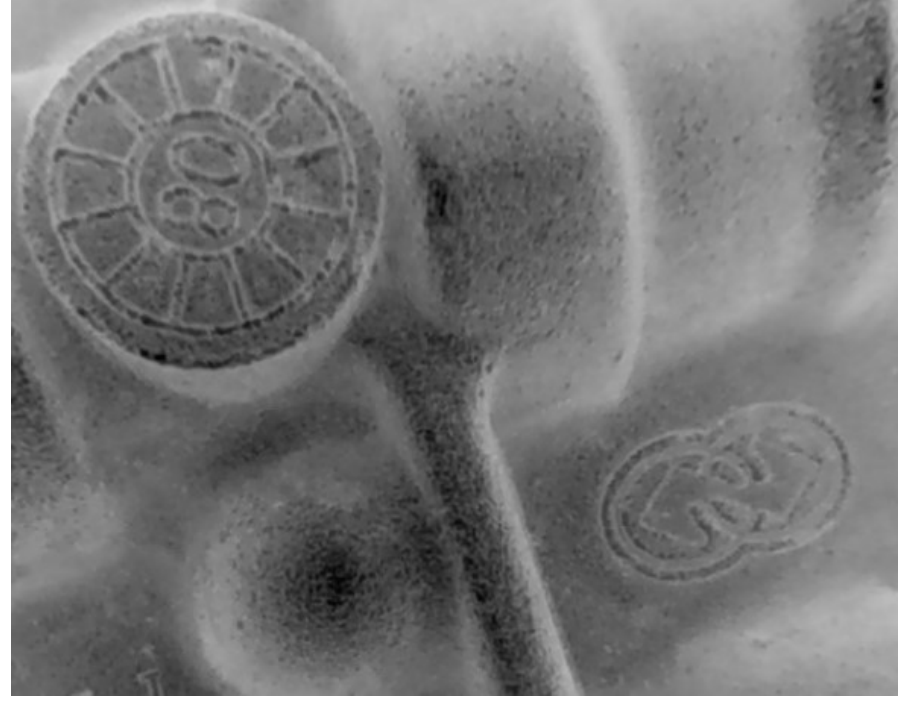

Split-Screen-Ansicht: Die Originalansicht und die 3D-Ansicht können in einer geteilten Ansicht angezeigt werden, wobei die Originalansicht auf der linken Seite angezeigt wird. Die Inhalte auf der linken Seite werden durch Klicken auf Überlagerungsansicht, Defekterkennung und 3D-Ansicht auf der rechten Seite umgeschaltet. Durch erneutes Klicken kehren Sie in den Originalanzeigemodus zurück.

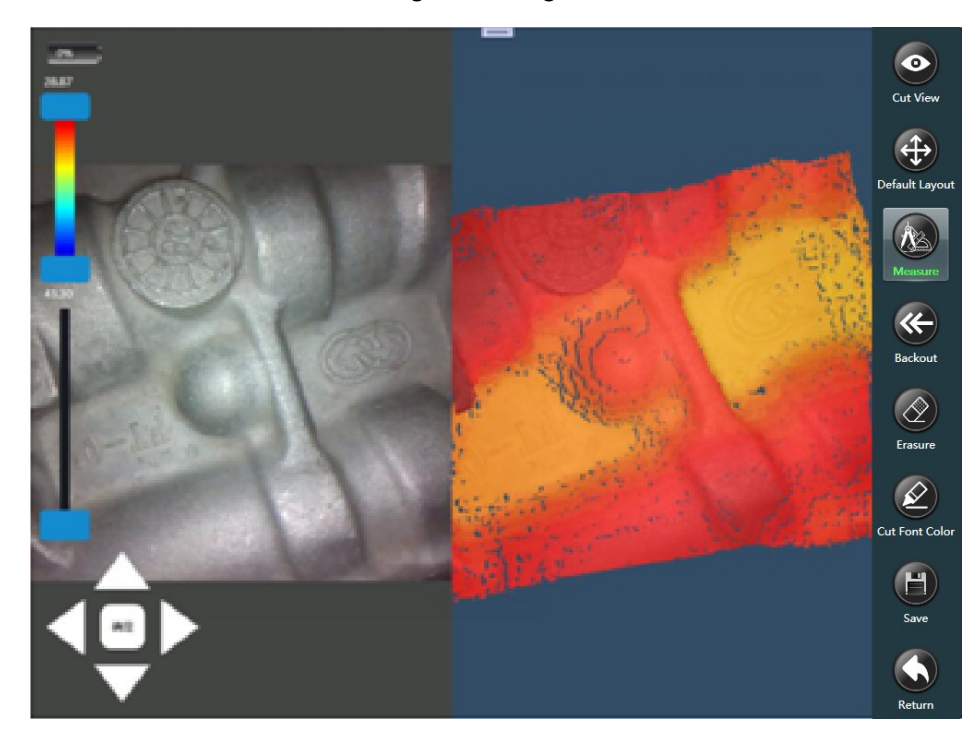

Links oben können Sie die Originalansichten direkt überprüfen und messen, oder Sie können Bilder speichern.

#### Messmethoden

Die Methoden sind im gelben Bereich in der untenstehenden Abbildung dargestellt.

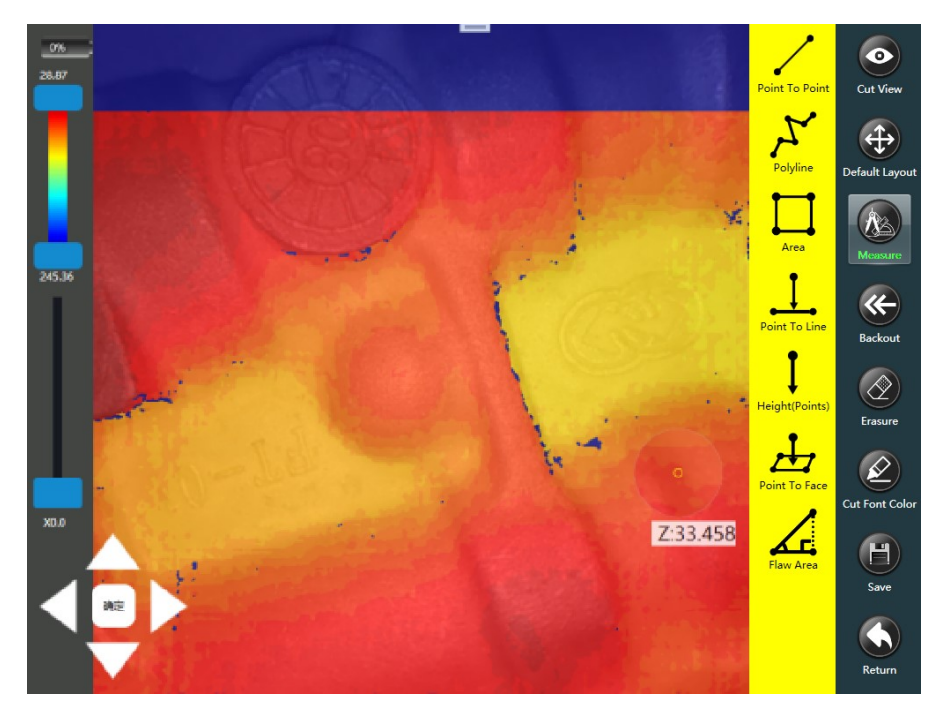

Vorsichtsmaßnahmen und wesentliche Punkte vor der Messung:

Z: Stellt den Objektabstand dar. Das Z, das angezeigt wird, wenn die Maus bewegt wird, repräsentiert den Abstand zwischen der Messlinse und dem zu messenden Objekt. Wenn die Maus oder der Touchscreen bewegt wird, repräsentiert die Zahl hinter dem Z, das nach der Maus angezeigt wird, den effektiven Messpunkt.

Der kreisförmige Rahmen, der der Maus folgt und den Berührungspunkt darstellt, ist eine Lupe, die den Bereich in der Nähe des Berührungspunkts teilweise vergrößern kann. Dies ist praktisch für die Punktselektion und Messung und verbessert die Messgenauigkeit.

Beim Verwenden der Maus zur Messung können Sie durch Drehen des Mausrads in das und aus dem Messbild hinein- und herauszoomen, wobei der Koordinatenpunkt, an dem sich die Maus befindet, als Zentrum verwendet wird. Wenn Sie den Griff zum Auswählen von Punkten und den Bildschirm zum Auswählen von Punkten verwenden, können Sie nur durch die nachfolgende Lupe zoomen.

Die überlagerte Ansicht der Messung. Die verschiedenen oben angezeigten Farben repräsentieren verschiedene Tiefenwerte (Z-Werte). Unterschiedliche Z-Werte können durch Farbe identifiziert werden. Bei der Auswahl von Messpunkten können Sie bei Bedarf Punkte mit derselben Farbe nach Farbe auswählen, um die Messgenauigkeit und -genauigkeit zu verbessern.

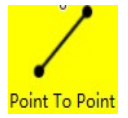

Punkt-zu-Punkt-Messung. Verwenden Sie die Maus oder den Touchpen, um die beiden zu messenden Punkte auszuwählen, und das System berechnet automatisch die lineare Entfernung zwischen den ausgewählten beiden Punkten, wie in der folgenden Abbildung gezeigt:

Hinweis: Wenn die Maus sich bewegt oder den effektiven Messpunkt A auf dem Bildschirm anklickt und dann den Punkt B anklickt, der gemessen werden soll, wird die Entfernung zwischen den beiden Punkten in Echtzeit nach dem Anklicken des zweiten Punkts B angezeigt.

Anwendungsszenario: Sie müssen die Breite und Länge von Rissen oder Narben messen.

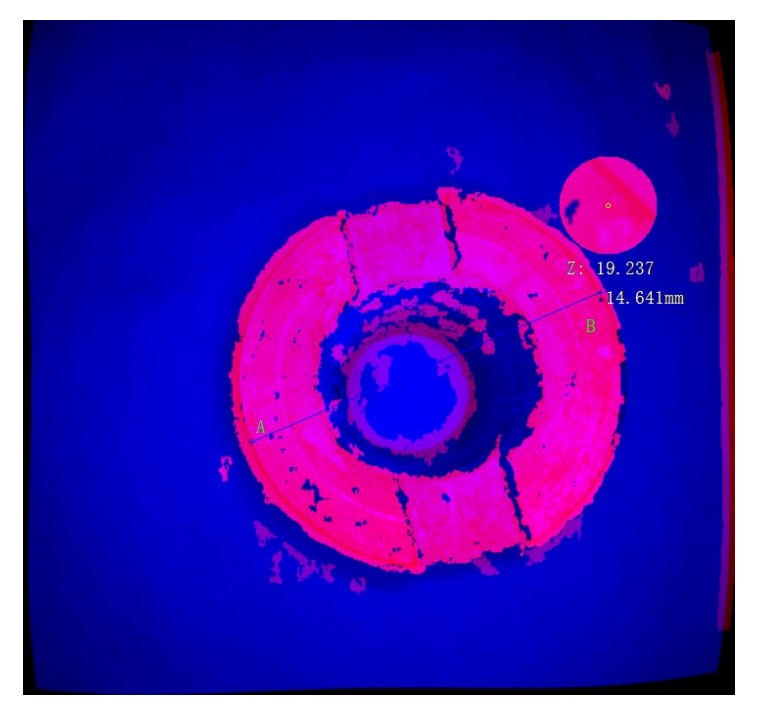

Polyline

Polylinienmessung, nachdem Sie mehrere Punkte angeklickt haben, berechnet das System automatisch die Entfernung von mehreren aufeinanderfolgenden Linienabschnitten nacheinander. Wie unten gezeigt:

L: Stellt die Gesamtlänge eines durch einen Punkt verbundenen Linienabschnitts oder die Gesamtlänge eines Bogens dar.

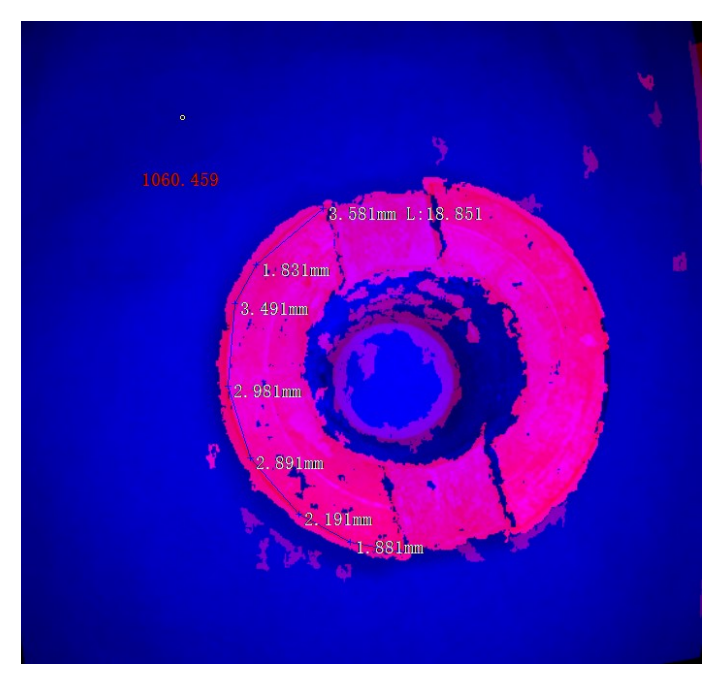

Anwendungsszenario: Wenn die zu detektierende Narbe ein Bogen oder eine unregelmäßige Form ist, kann die Länge der Narbe durch Messen der gebrochenen Linie berechnet werden.

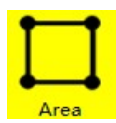

Flächenmessung, Messung der Fläche, die durch mehrere Punkte gebildet wird. Wählen Sie mindestens drei Punkte aus, wie in der Abbildung unten dargestellt. Der Wert nach S1 repräsentiert die Fläche der Oberfläche, die von den ausgewählten vier Punkten gebildet wird.

Anwendungsszenario: Sie müssen die Fläche von Korrosionsgruben und Defekten messen.

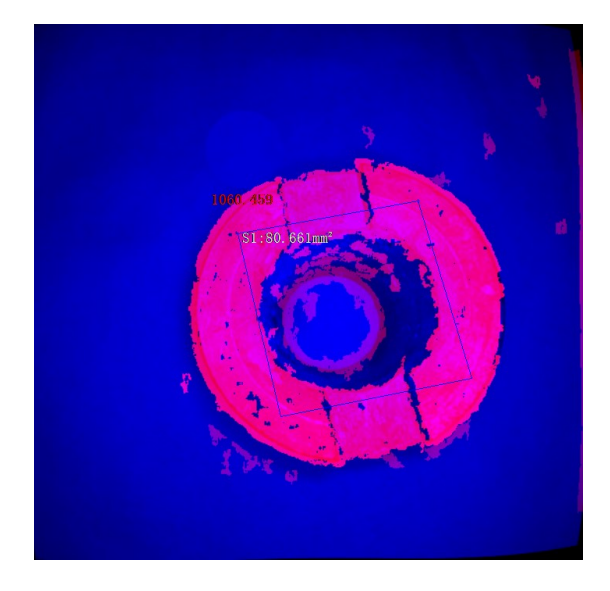

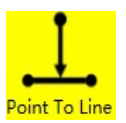

Punkt-zu-Linien-Messung, wählen Sie zuerst zwei Punkte aus, um eine Linie zu bestimmen, dann klicken Sie auf den dritten Punkt, um den vertikalen Abstand Point To Line vom Punkt zur Linie zu erhalten, wie in der folgenden Abbildung gezeigt.

Hinweis: 1. Wählen Sie zwei Punkte A und B auf der Plattformoberfläche aus, um eine Linie zu bestimmen, klicken Sie auf einen Punkt C am Boden der Höhlung, und das System generiert automatisch den vertikalen Abstand von Punkt C zur Linie, die von den beiden Punkten AB gebildet wird.

### 2. Zwei H1 repräsentieren, dass dies eine Gruppe von Messdaten ist, und die Zahl hinter H1 in der Nähe von Punkt C repräsentiert den Abstand vom Punkt zur Linie.

Anwendungsszenario: Bei der Messung der Tiefe von Korrosionsgruben kann keine wirksame Ebene ausgewählt werden. Die Tiefe kann durch den Abstand vom Punkt zur Linie gemessen werden.

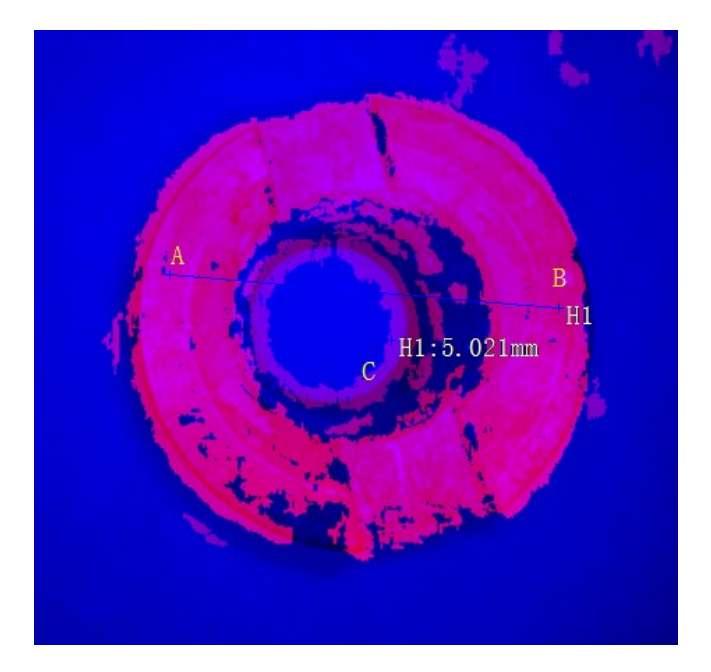

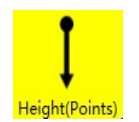

Punkt-zu-Punkt-Höhe: Messen Sie den Höhenunterschied zwischen den beiden ausgewählten Punkten, wie in der Abbildung unten gezeigt.

Anwendungsszenario: Wenn es notwendig ist, die Tiefe von Korrosionsgruben und Defekten zu messen und die benötigte Ebene nicht ausgewählt werden kann, kann diese Messmethode direkt verwendet werden, um den Höhenunterschied zwischen den beiden ausgewählten Punkten zu messen und die Tiefe des Defekts zu bewerten.

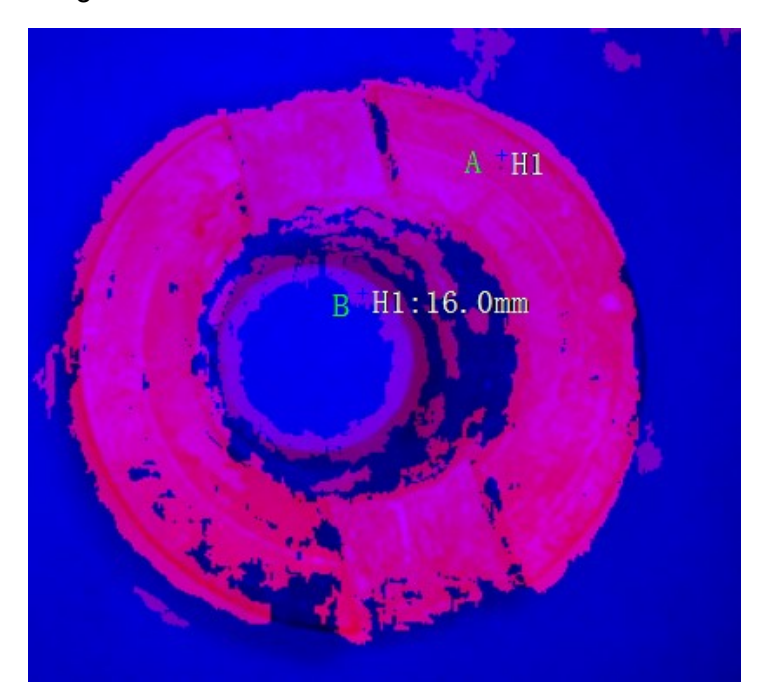

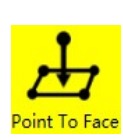

Punkt-zu-Oberflächen-Messung: Messen Sie den Abstand von einem Punkt zur Oberfläche. Klicken Sie zunächst, um drei Punkte auszuwählen und eine Ebene zu definieren. Anschließend klicken Sie auf den vierten Punkt, von dem aus dem Abstand zur Oberfläche gemessen werden soll. Der Abstand von Punkt vier zu den ersten drei Punkten wird automatisch als senkrechter Abstand zur von den Punkten gebildeten Fläche berechnet. Wie unten dargestellt.

Hinweis: Wählen Sie nacheinander drei Punkte ABC auf der zu messenden Oberfläche aus, um eine Fläche zu definieren. Wählen Sie dann den vierten Punkt E in der Vertiefung aus, und das System wird automatisch den senkrechten Abstand von Punkt E zur von ABC gebildeten Ebene berechnen, das heißt den Abstand von Punkt zur Oberfläche.

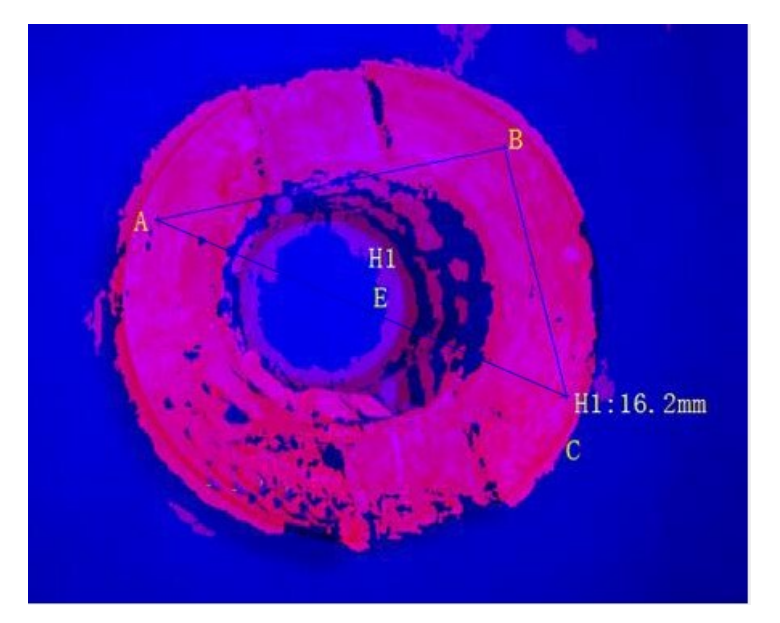

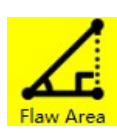

Die Messung einer fehlenden Fläche wird durchgeführt, indem zwei Punkte an einer Kante ausgewählt werden, die gemessen werden muss, und der dritte Punkt wird auf der anderen Seite der Lücke ausgewählt. Das System wird automatisch die Fläche der fehlenden Fläche berechnen, wie folgt: Die Fläche des Dreiecks in der Abbildung entspricht der Fläche des Fehlers, h stellt die Höhe des defekten Dreiecks dar, AB stellt die Länge der gestrichelten Linie dar.

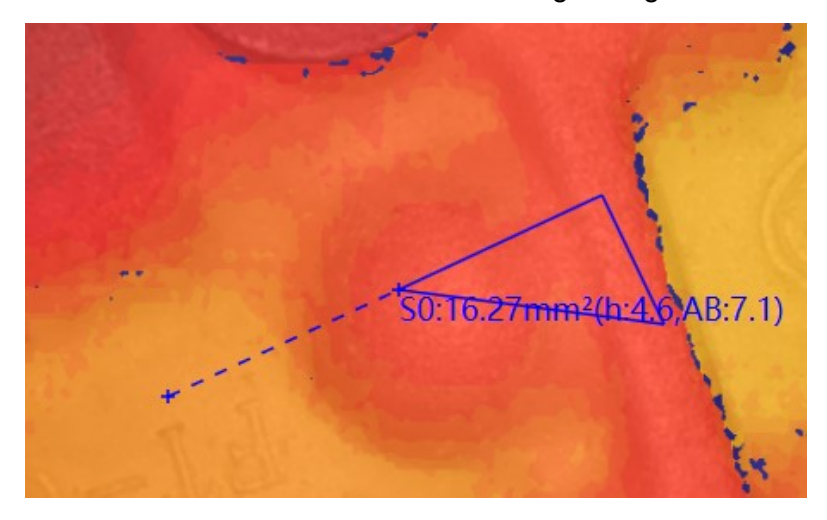

# Ordnerverwaltung:

Linke Seite: Eine Liste von Bildordnern

Rechte Seite: Steuertasten zum Verwalten der Ordner.

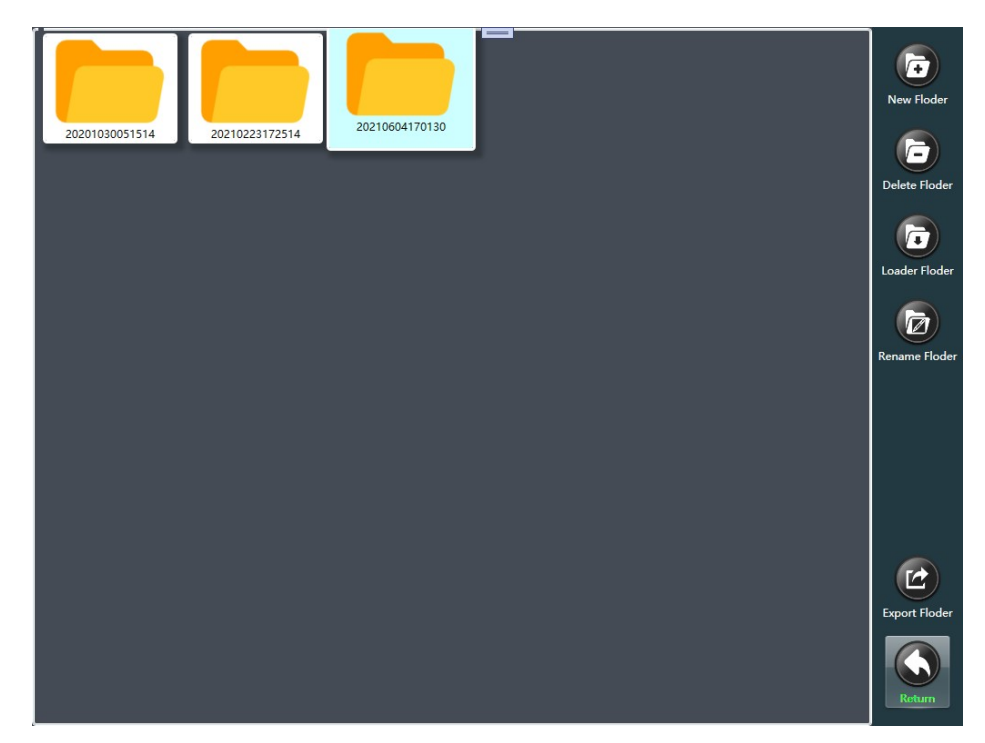

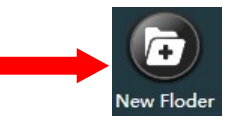

Neuen Ordner erstellen: Klicken Sie darauf, um einen Dialog zur Eingabe des Dateinamens zu öffnen. Geben Sie den Dateinamen ein und bestätigen Sie. Nach erfolgreicher Erstellung wird der neu erstellte Ordner in der Liste auf der linken Seite angezeigt.

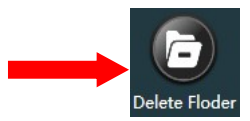

Ordner löschen: Nach dem Klicken wird ein Bestätigungsdialog zum Löschen des Ordners angezeigt. Nach Bestätigung des Löschvorgangs wird der ausgewählte Ordner vom System gelöscht.

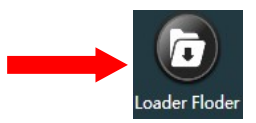

Ordner laden: Klicken Sie darauf, um zur Bildbrowsing-Oberfläche zurückzukehren. Dort können Sie die Bilder im ausgewählten Ordner für die Betrachtung und Bearbeitung laden.

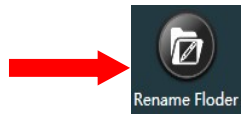

Ordner umbenennen: Wählen Sie den Ordner aus, den Sie umbenennen möchten, klicken Sie auf diese Schaltfläche, und ein Dialog zur Eingabe eines neuen Dateinamens wird angezeigt. Nach Eingabe und Bestätigung wird der Ordner umbenannt. Die Ordnerliste auf der linken Seite wird in Echtzeit aktualisiert.

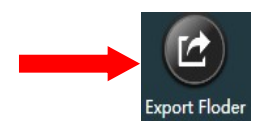

Ordner exportieren: Stecken Sie zuerst einen USB-Stick in den USB-Anschluss des Controllers. Wählen Sie dann den zu exportierenden Ordner aus, klicken Sie auf die Schaltfläche, und ein Dialog zum Exportieren des Ordners wird angezeigt. Nach Bestätigung wird der Exportvorgang des Ordners durchgeführt.

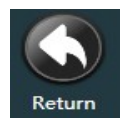

Zurück: Klicken Sie darauf, um zur vorherigen Seite zurückzukehren.

FOLDER INSTEAD FLODER; PLEASE CHANGE

# Berichte verwalten

In dieser Schnittstelle können Sie lokale Berichte verwalten und Berichte basierend auf lokalen Bildern generieren. Das Standardberichtsformat ist .xps. Nach dem Export auf einen USB-Stick können Sie den XPS-Viewer auf Ihrem Computer installieren, um die Berichte anzuzeigen, auszudrucken und andere Operationen auszuführen.

Klicken Sie auf den Bericht in der Bildbrowsing-Oberfläche, um die folgende Schnittstelle zu betreten:

Auf der linken Seite befindet sich die Liste der lokal gespeicherten Berichte, und auf der rechten Seite befindet sich der Bereich für die Listensteuerungstasten.

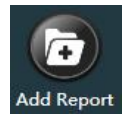

Um einen Bericht zu generieren, klicken Sie auf die Schaltfläche, um zur Berichterstellungsoberfläche zu gelangen, wie in der Abbildung unten gezeigt:

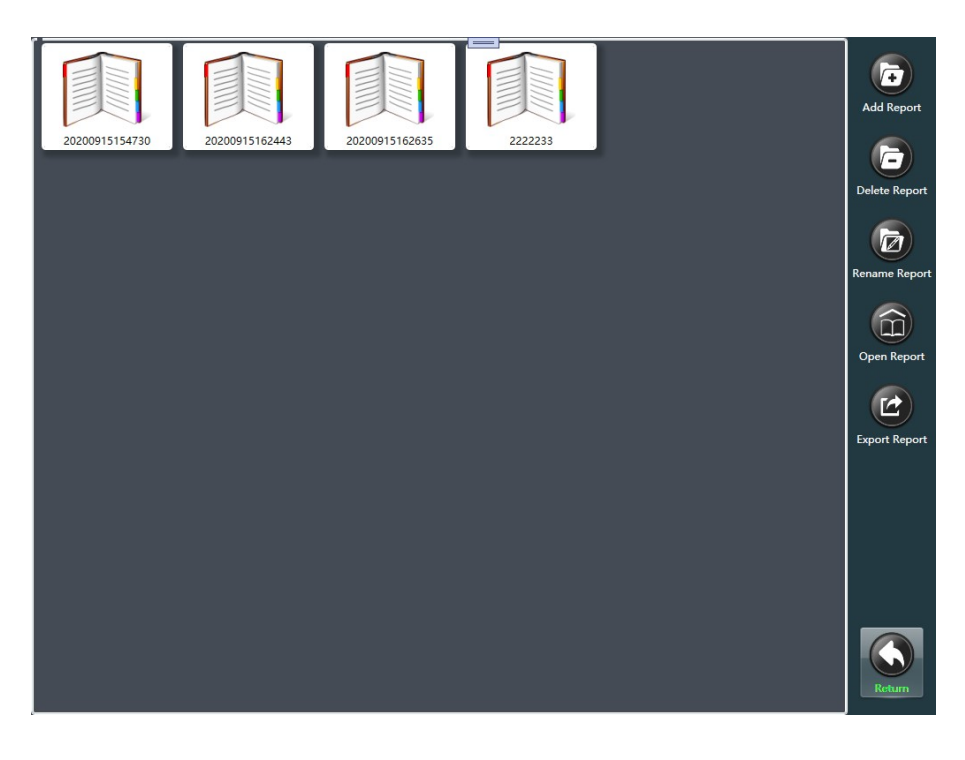

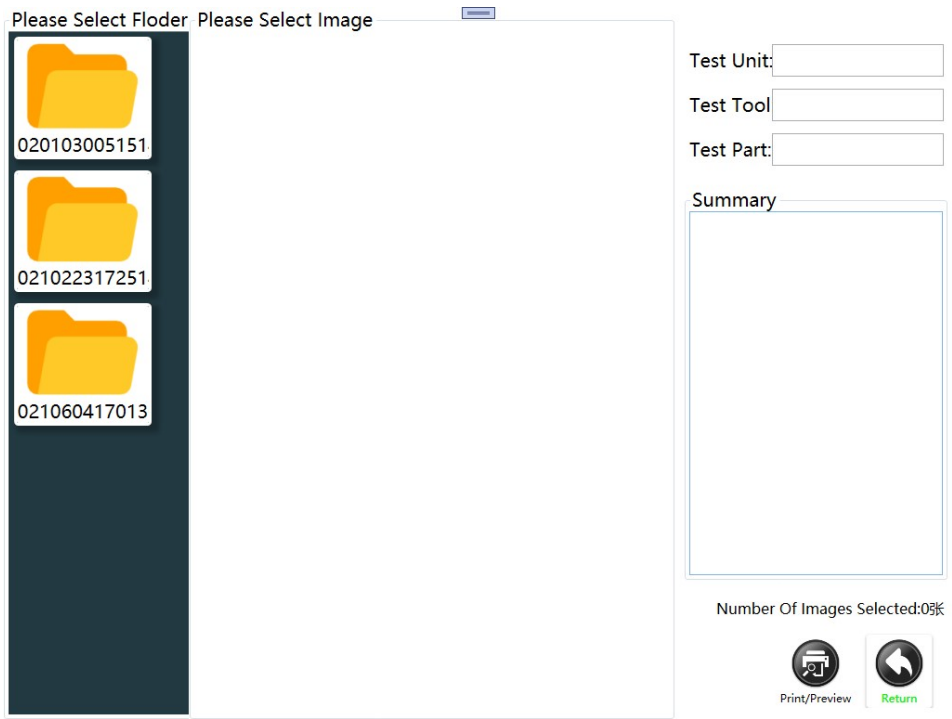

Ordnerliste: Auf der linken Seite befindet sich eine Liste der lokalen Bildordner. Wählen Sie den Ordner aus, in dem die Bilder für den Bericht generiert werden sollen. Nach der Auswahl des Ordners werden alle darin enthaltenen Bilder automatisch auf der rechten Seite geladen.

Bildliste: In der Mitte der Oberfläche befindet sich eine Liste der Bilder im ausgewählten Ordner. Wählen Sie das Bild aus, das für den Bericht verwendet werden soll, indem Sie daraufklicken, um es auszuwählen, und klicken Sie erneut darauf, um es abzuwählen. Es ist möglich, mehrere Bilder gleichzeitig auszuwählen.

Informationsfeld: Auf der rechten Seite befindet sich das Informationsfeld für die Berichterstellung. Geben Sie die entsprechenden Informationen ein, die in den Bericht aufgenommen werden sollen. Nachdem Sie die erforderlichen Informationen eingegeben haben, klicken Sie auf diese "Druckvorschau". Dort können Sie den Bericht überprüfen, bevor Sie ihn speichern oder ausdrucken.

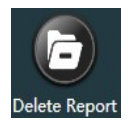

Um einen Bericht zu löschen, wählen Sie den zu löschenden Bericht aus und klicken Sie dann auf diese Schaltfläche. Nachdem Sie den Löschvorgang bestätigt haben, löschen Sie die ausgewählte Berichtsdatei lokal.

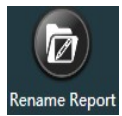

Um den Bericht umzubenennen, wählen Sie den Bericht aus, der umbenannt werden muss, und klicken Sie dann auf diese Schaltfläche. Ein Ordner zur Eingabe des neuen Berichtsnamens wird angezeigt. Geben Sie den neuen Namen ein und bestätigen Sie. Nach erfolgreicher Umbenennung wird die Berichtslistenseite in Echtzeit aktualisiert.

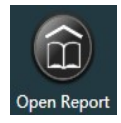

Bericht anzeigen: Wählen Sie den Bericht aus, den Sie anzeigen möchten, und klicken Sie auf diese Schaltfläche, um den ausgewählten Bericht zur Vorschau zu öffnen.

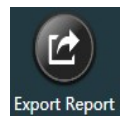

Bericht exportieren: Klicken Sie auf diese Schaltfläche, um alle lokal gespeicherten Berichte auf einen USB-Flash-Laufwerk zu exportieren. Stellen Sie sicher, dass das USB-Flash-Laufwerk vor dem Exportieren eingesteckt ist.

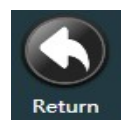

Zurück: Klicken Sie darauf, um zur vorherigen Seite zurückzukehren.

# Systemeinstellungen

Klicken Sie auf der Hauptoberfläche auf die Schaltfläche "Systemeinstellungen". Nach dem Klicken wird die folgende Oberfläche angezeigt. Sie können Vorgänge wie Datums- und Uhrzeiteinstellungen des Systems, Anpassung der Bildschirmhelligkeit, Präfix des Bildnamens, Neustart der Software und Herunterfahren durchführen.

Systemspeicherkapazität: Benutzer können den Gesamtspeicherplatz und den freien verbleibenden Speicherplatz des Systems anhand der Eingabeaufforderungen überprüfen.

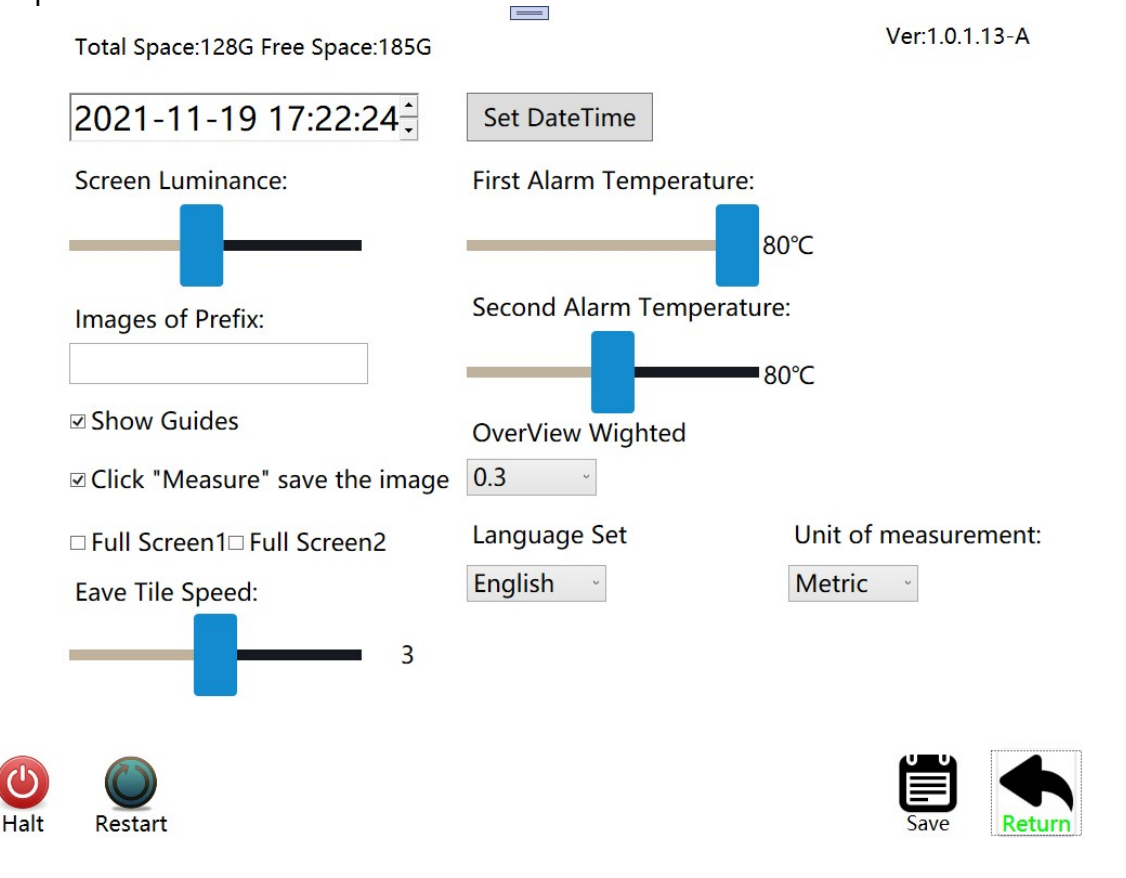

Datums- und Uhrzeit-Einstellung: Hier können Sie das Datum und die Uhrzeit des Systems festlegen. Nach der Auswahl der gewünschten Einstellungen klicken Sie auf die "Datums- und Uhrzeit festlegen"-Schaltfläche, um die Änderungen zu speichern.

Bildschirmhelligkeitseinstellung: Verwenden Sie den Schieberegler, um die Helligkeit des Bildschirms anzupassen.

Temperaturalarm-Einstellung: Sie können die Alarmtemperatur des Systems festlegen, bei der eine Benachrichtigung angezeigt wird, wenn die Linsentemperatur diese Grenze überschreitet.

Bildnamenpräfix: Legen Sie ein Präfix für die Namen der gespeicherten Bilder fest, um sie zu organisieren und zu kategorisieren.

Automatische Bildspeicherung: Aktivieren oder deaktivieren Sie diese Option, um festzulegen, ob Messbilder automatisch lokal gespeichert werden sollen.

Spracheinstellung: Ändern Sie die Systemsprache. Die Änderung wird sofort übernommen und lokal gespeichert.

Einheiteneinstellung: Wählen Sie die gewünschten Einheiten für die Messungen aus und speichern Sie die Einstellungen.

Herunterfahren: Klicken Sie hier, um das System herunterzufahren. Es wird eine Bestätigungsdialogbox angezeigt.

Neustart: Mit dieser Option können Sie die Software neu starten.

Speichern: Speichern Sie die vorgenommenen Einstellungen, damit sie beim nächsten Start der Software wiederhergestellt werden können.

Zurück: Klicken Sie hier, um zur vorherigen Seite oder zum vorherigen Menü zurückzukehren.

Wir behalten uns das Recht vor, eventuelle Änderungen an Haupteinheit und Kamerakabel in verbesserter Variante durchzuführen. Daher ist es möglich, dass Warenneuzugänge andere Spezifikationen aufweisen, als die ursprüngliche Variante.

#### Impressum

Diese Bedienungsanleitung wurde von Titan Technology GmbH, An der Feuerwache 9, D-41836 Hückelhoven (www.titan-tech.de) veröffentlicht. Alle Rechte, einschließlich Übersetzung, sind vorbehalten. Jegliche Reproduktion, z.B. Fotokopie, Mikroverfilmung, oder auch Erfassung in elektronischen Datenverarbeitungs-systemen, bedürfen der schriftlichen Genehmigung des Herausgebers. Diese Bedienungsanleitung entspricht dem technischen Stand bei Drucklegung. Änderung in Technik und Ausstattung vorbehalten